# **Aktualizace web stránek organizace**

Update of web pages of organization

Vojtěch Jestřáb, DiS.

Bakalářská práce 2010

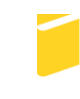

Univerzita Tomáše Bati ve Zlíně Fakulta aplikované informatiky

Univerzita Tomáše Bati ve Zlíně Fakulta aplikované informatiky akademický rok: 2009/2010

# ZADÁNÍ BAKALÁŘSKÉ PRÁCE

(PROJEKTU, UMĚLECKÉHO DÍLA, UMĚLECKÉHO VÝKONU)

Jméno a příjmení: Vojtěch JESTŘÁB, DiS. Osobní číslo: Studijní obor:

A06109 Studijní program: B 3902 lnženýrská informatika Informační a řídicí technologie

Téma práce:

Aktualizace web stránek organizace

#### Zásady pro vypracování:

1. Zpracujte literární rešerši na problematiku týkající se redakčních systémů.

2. Seznamte se z aktuální prezentací organizace na internetu a s volně dostupnými systémy použitelnými pro tvorbu dynamických stránek.

- 3. Navrhněte grafiku a novou strukturu prezentace organizace.
- 4. Aktualizujte stávající prezentaci firmy pomocí vybraného redakčního systému.

5. Zpracujte manuál pro uživatele systému.

Rozsah bakalářské práce: Rozsah příloh:

Forma zpracování bakalářské práce: tištěná/elektronická

Seznam odborné literatury:

- 1. J. Castagnetto, H. Rawat, S.Scumann, Ch. Scollo, D.Veliath: PHP Programujeme profesionálně, Computer Press, 2002, ISBN 80-7226-310-2
- 2. Martina Blažková: Jak využít internet v marketingu, Grada Publishing, 2005, ISBN 80-247-1095-1
- 3. Steve Krug: Webdesign Nenuťte uživatele přemýšlet!, 2. aktualizované vydání, Computer Press, 2006, ISBN 80-251-1291-8
- 4. J. Hlavenka, R. Sedlář, T. Holčík, M. Kučera, Z. Schneider, I. Buranský, V. Pošmura: Vytváříme WWW stránky, Computer Press, 2002, ISBN 80-7226-748-5
- 5. Mary Haggard: Příručka tonoucího webmastera, Computer Press, 2001, ISBN 80-7226-139-8
- 6. Jan Polzer: Drupal Podrobný průvodce tvorbou a správou webů, 2. aktualizované vydání, Computer Press, 2008, ISBN 978-80-251-1946-4

Vedoucí bakalářské práce:

Ing. Karel Perůtka, Ph.D. Ústav řízení procesů Datum zadání bakalářské práce: 5. března 2010 Termín odevzdání bakalářské práce: 1. června 2010

Ve Zlíně dne 5. března 2010

prof. Ing. Vladimír Vašek, CSc.  $d\check{e}$ 

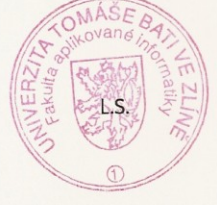

doc. Ing. Ivan Zelinka, Ph.D.

reditel ústavu

## **ABSTRAKT**

Bakalářská práce přináší základní popis a srovnání volně dostupných redakčních systémů vhodných pro tvorbu webových prezentací a správu webového obsahu.

V teoretické části je čitatel seznámen s problematikou redakčních systémů obecně, s nejznámějšími a nejvyužívanějšími systémy a vhodností jejich použití.

V praktické části je pak popsána tvorba webové prezentace větší firmy, od počátečního návrhu, až po kompletní realizaci a vystavení na webu. Přílohou je pak manuál pro uživatele systému.

Klíčová slova: Redakční systém, CMS, Joomla, Drupal, WordPress, CMS Made Simple, Plone, Textpattern, UNITED-NUKE

### **ABSTRACT**

This bachelor thesis deals with the fundamental description and comparison of the open source content management systems (CMSs) usable for the web design and web content management.

There are characterized the CMSs in general in the theoretical part. The most popular and widespread CMSs are chosen and their practical usability is judged.

In the practical part, there is applied the CMS for a bigger company. The whole design procedure is described in further; from the initial proposal to the final realization. User manual is attached.

Keywords: Content Management System, CMS, Joomla, Drupal, WordPress, CMS Made Simple, Plone, Textpattern, UNITED-NUKE

Děkuji tímto společnosti MSO Trading, spol. s r.o., která mi umožnila realizovat firemní web ve vybraném systému, vedoucímu bakalářské práce Ing. Karlu Perůtkovi, Ph.D. a zejména pak mé manželce, která pro mne měla pochopení a uměla chodit po špičkách.

## **Prohlašuji, že**

- beru na vědomí, že odevzdáním bakalářské práce souhlasím se zveřejněním své práce podle zákona č. 111/1998 Sb. o vysokých školách a o změně a doplnění dalších zákonů (zákon o vysokých školách), ve znění pozdějších právních předpisů, bez ohledu na výsledek obhajoby;
- beru na vědomí, že bakalářská práce bude uložena v elektronické podobě v univerzitním informačním systému dostupná k prezenčnímu nahlédnutí, že jeden výtisk bakalářské práce bude uložen v příruční knihovně Fakulty aplikované informatiky Univerzity Tomáše Bati ve Zlíně a jeden výtisk bude uložen u vedoucího práce;
- byl/a jsem seznámen/a s tím, že na moji bakalářskou práci se plně vztahuje zákon č. 121/2000 Sb. o právu autorském, o právech souvisejících s právem autorským a o změně některých zákonů (autorský zákon) ve znění pozdějších právních předpisů, zejm. § 35 odst. 3;
- beru na vědomí, že podle § 60 odst. 1 autorského zákona má UTB ve Zlíně právo na uzavření licenční smlouvy o užití školního díla v rozsahu § 12 odst. 4 autorského zákona;
- beru na vědomí, že podle § 60 odst. 2 a 3 autorského zákona mohu užít své dílo bakalářskou práci nebo poskytnout licenci k jejímu využití jen s předchozím písemným souhlasem Univerzity Tomáše Bati ve Zlíně, která je oprávněna v takovém případě ode mne požadovat přiměřený příspěvek na úhradu nákladů, které byly Univerzitou Tomáše Bati ve Zlíně na vytvoření díla vynaloženy (až do jejich skutečné výše);
- beru na vědomí, že pokud bylo k vypracování bakalářské práce využito softwaru poskytnutého Univerzitou Tomáše Bati ve Zlíně nebo jinými subjekty pouze ke studijním a výzkumným účelům (tedy pouze k nekomerčnímu využití), nelze výsledky bakalářské práce využít ke komerčním účelům;
- beru na vědomí, že pokud je výstupem bakalářské práce jakýkoliv softwarový produkt, považují se za součást práce rovněž i zdrojové kódy, popř. soubory, ze kterých se projekt skládá. Neodevzdání této součásti může být důvodem k neobhájení práce.

## **Prohlašuji,**

- že jsem na bakalářské práci pracoval samostatně a použitou literaturu jsem citoval. V případě publikace výsledků budu uveden jako spoluautor.
- že odevzdaná verze bakalářské práce a verze elektronická nahraná do IS/STAG jsou totožné.

Ve Zlíně …….………………. podpis diplomanta

# **OBSAH**

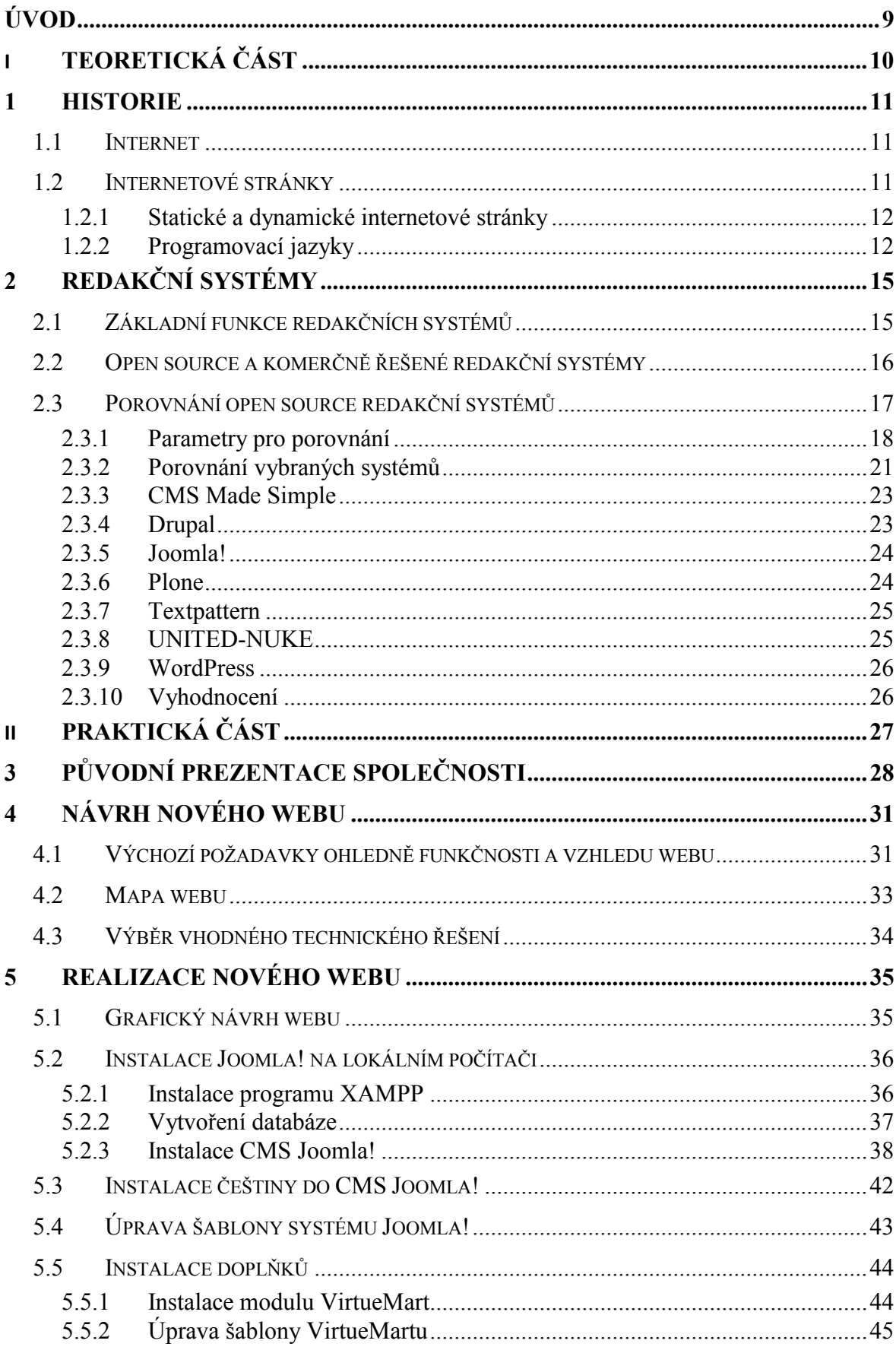

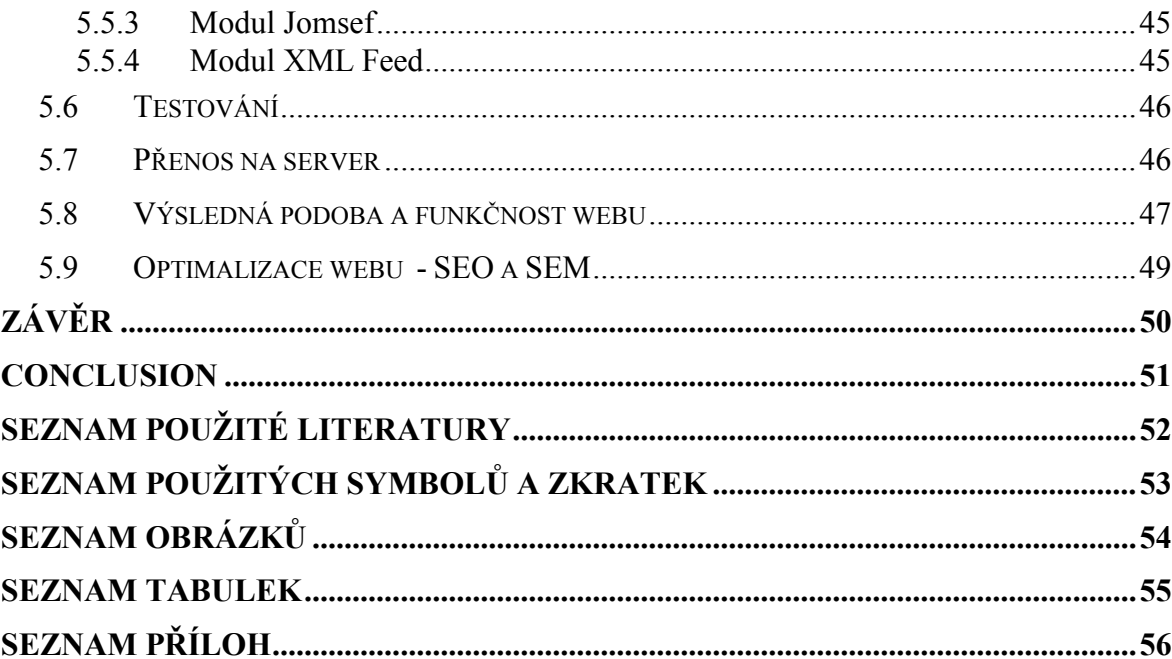

## <span id="page-8-0"></span>**ÚVOD**

Redakční systémy, nebo CMS (Content Management Sytem) jsou systémy pro správu webového obsahu. V krátkosti lze říct, že se jedná o systémy, které umožňují vytvářet profesionální webové stránky i lidem bez jakékoliv znalosti programovacích jazyků. Stále častěji se k nim obrací i zkušení uživatelé, kteří oceňují kvalitu a obrovské množství funkcí systému, které by nebyli schopni sami vytvořit za celý život. Zvláště pak zdarma dostupné systémy, na jejichž vývoji se podílí celé skupiny uživatelů, jsou zajímavým řešením.

V této bakalářské práci se pokusím nejprve vybrat a porovnat ty nejrozšířenější, z obrovského množství volně dostupných redakčních systémů. U vybraných systémů bude třeba porovnat jak technické požadavky systému na instalaci, tak podporované funkce, které mohou uživatelé systému využívat.

Na základě tohoto porovnání pak bude vybrán jeden redakční systém, v němž bude vytvořena nová prezentace společnosti MSO Trading, spol. s r.o. Cílem je popsat způsob instalace systému a nezbytné kroky, které je třeba při tvorbě webové prezentace provést. Hotová práce by pak měla být použitelná jako jakási stručná kuchařka, podle které by případný zájemce byl schopen vytvořit podobný projekt. Součástí výsledného webu bude také internetový obchod pro prodej produktů společnosti.

Oddělitelnou částí práce pak bude manuál pro uživatele stránek vytvořených pro společnost MSO Trading, spol. s r.o. S použitím tohoto manuálu by mělo být možné v systému pracovat a provádět standardní úkony, jako je zveřejňování textů, produktů a úprava obsahu webu společnosti obecně.

Webová prezentace bude následně naplněna daty a zprovozněna na internetové adrese [www.msotrading.cz.](http://www.msotrading.cz/)

# <span id="page-9-0"></span>I. TEORETICKÁ ČÁST

## <span id="page-10-0"></span>**1 HISTORIE**

Předávání a sdílení informací bylo vždy důležitou součástí lidského života. V minulosti byly informace předávány nejprve při osobním styku a postupně vznikala potřeba zaznamenávat informace. Záznam informací prošel vývojem od nástěnných maleb, přes vznik klínového písma koncem 4. tisíciletí př. n. l., až po písmo jak jej známe v dnešní době. Vynález knihtisku v 15. století lze označit za milník ve sdílení informací, jelikož za pomocí knih došlo ke zpřístupnění v nich obsažených informací široké veřejnosti. Díky technickému rozvoji ve 20. století došlo k umožnění přenosu zvuku a následně i obrazu. Vznikaly první telefonické, radiové a televizní přenosy a od toho byl už jen krůček k současnému Internetu, jak jej dnes známe.

## <span id="page-10-1"></span>**1.1 Internet**

Díky probíhající studené válce mezi východem a západem se začala americká strana zabývat vytvořením decentralizované elektronické komunikační sítě. Základním požadavkem bylo, aby neměla žádný centrální řídící člen a aby fungovala i po vyřazení některých jejích částí z provozu. Do té doby byla totiž komunikace centrálně řízená a v případě nukleárního útoku by došlo k jejímu celému vyřazení z provozu. V roce 1964 představila Rand Corporation koncepci takového systému a v roce 1968 začala vznikat síť ARPANET. Jednalo se o vojenský projekt, realizovaný agenturou ARPA, pod záštitou ministerstva obrany. Vojenská část byla v roce 1983 oddělena a došlo k širšímu využívání, nejprve univerzitami a vědeckými institucemi. Od tohoto roku se také začínají používat protokoly TCP/IP. S přibýváním lokálních sítí se ARPANET stával čím dál více páteřní sítí a po té, co tuto činnost převzala instituce NSFNET (National Science Foundation Network) v roce 1990 zanikl. V dnešní době síť Internet nikdo nevlastní ani neřídí, existuje však řada institucí, která dbá na jeho rozvoj. Mimo jiné jsou to ISOC (Internet Society), IETF (Internet Engineering Task Force) nebo IESG (Internet Engineering Steering Group).

## <span id="page-10-2"></span>**1.2 Internetové stránky**

S nástupem Internetu došlo k potřebě vytvořit standardy pro sdílení a přenos dat a vznikl tak mimo jiné protokol HTTP (Hypertext Transfer Protocol) a jeho aplikací WWW (World Wide Web).

Soustavu propojených hypertextových dokumentů (WWW) vyvinul Tim Berens Lee koncem roku 1990 V CERNu (Evropská organizace pro jaderný výzkum). Ten také vytvořil jazyk HTML (HyperText Markup Language), pomocí nějž se tyto dokumenty (stránky) vytvářejí.

*HTML je hypertextový značkovací jazyk. Hypertext umožňuje propojit velké množství oddělených informací (textu, obrázků, atd.), a vytvořit tak nové uspořádání pro existující informace. To znamená, že v jednom dokumentu mohou být vedle sebe umístěny informace z oddělených zdrojů.* [1]

Postupem času se pro tvorbu internetových stránek vyvinula řada dalších programovacích jazyků, které umožňují nejen tvorbu statických internetových prezentací, ale zejména tvorbu těch dynamických.

#### <span id="page-11-0"></span>**1.2.1 Statické a dynamické internetové stránky**

Internetová stránka prezentuje informace v podobě hypertextu, který je vytvořen pomocí jazyka HTML nebo XHTML (eXtensible Hypertext Markup Language). Stránky jsou složeny z textu, multimediálních souborů (obrázek, zvukový záznam, video) a odkazů na další stránky. Podle způsobu vytváření se stránky dělí na statické a dynamické.

Statické internetové stránky obsahují stále stejný obsah, který je uložený v souborech. Každou stránku napíše její autor a její obsah je bez zásahu do kódu stránky neměnný. S rostoucími nároky uživatelů přestaly být tyto stránky dostačující a začaly se používat stránky dynamické. Tyto umožňují měnit svůj obsah a vytváří je program na straně webového serveru, nebo přímo v prohlížeči uživatele. Jednou z výhod dynamických stránek je možnost práce s daty v databázích. Programátor tak napíše jen kostru či šablonu stránky a předpisy, jak se má stránka chovat. Uživatel pak může zasílat pokyny (proměnné), podle kterých se stránka sestaví a přizpůsobí do výsledné zobrazené podoby.

#### <span id="page-11-1"></span>**1.2.2 Programovací jazyky**

Jak už bylo řečeno, pro tvorbu internetových stránek se používá řada programovacích jazyků, které umožňují tvorbu jak statických, tak dynamických internetových stránek.

Zde je uveden výčet některých z nich:

**HTML** – je značkový jazyk, který používá tzv. tagy (značky) a jejich atributy (doplňující informace). Text uzavřený mezi značky je těmito formátován a značky určují význam textu na výsledné stránce. Názvy jednotlivých značek se uzavírají mezi ostré závorky < a >. Značky jsou převážně párové, koncová značka má před názvem znak lomítko (např. <H1>Nadpis velikosti jedna</H1> )

**XHTML** – je tzv. rozšířitelný jazyk HTML, který na rozdíl od HTML musí mít všechny značky ukončené a tagy se píší pouze malými písmeny. Ve verzi Strict je navíc odbouráno používání formátovacích značek pro nastavení rozvržení stránky. Pro formátování se používá jeho kombinace s CSS.

**CSS** (Cascading Style Sheets) – je jazyk, kterým se popisuje způsob zobrazení stránek napsaných např. v jazycích HTML nebo XHTML. Podstatnou výhodou je, že lze díky němu oddělit nastavení vzhledu dokumentu od obsahu.

**JavaScript -** objektově orientovaný skriptovací jazyk, často vkládaný přímo do HTML kódu stránky. Program v JavaScriptu se obvykle provádí až po stažení na straně klienta.

**PHP** (PHP: Hypertext Preprocessor) - je skriptovací programovací jazyk, který je určen pro tvorbu dynamických internetových stránek. Začleňuje se často přímo do struktury jazyka HTML či XHTML. Skripty jsou většinou prováděny na straně serveru, k uživateli je přenesen až výsledek.

ASP (Active Server Pages) - je objektově založený skriptovací jazyk, určený pro dynamické zpracování webových stránek na straně serveru.

**ASP.NET** – je nástupce ASP, jedná se však o pokročilejší technologii, která pracuje rychleji a díky tomu, že je založena na CLR (Common Language Runtime), může programování probíhat v jakémkoliv jazyce, který CLR podporuje.

Python - je dynamický objektově orientovaný programovací jazyk, jehož síla spočívá v jednoduchosti výsledného kódu. Je velmi vhodný pro začátečníky, ovšem dají se v něm dobře tvořit i rozsáhlé projekty.

**SQL** (Structured Query Language) – je strukturovaný dotazovací jazyk, který se používá pro práci s databázemi. Využívá se při tvorbě dynamických internetových stránek.

Aby tedy mohl uživatel vytvářet internetové stránky, musí proniknout hlouběji

do problematiky a některý z jazyků se naučit. V případě dynamických stránek je již problematika natolik obsáhlá a požadavky uživatelů tak náročné, že je pro neodborníka téměř nemožné vytvořit kvalitní výsledek.

## <span id="page-14-0"></span>**2 REDAKČNÍ SYSTÉMY**

Se stoupajícími nároky na funkčnost internetových stránek vznikla potřeba vyvinout systém pro správu těchto dokumentů, který by umožnil vytvářet kvalitní internetové prezentace i laikům, bez znalosti HTML, či dalších programovacích jazyků.

Začaly tak vznikat první CMS (Content Management System), neboli systémy pro správu obsahu či jinak nazývané redakční či publikační systémy. V dnešní době existuje celá řada komerčních, ale i volně dostupných řešení. Tyto umožňují nejen správu klasických hypertextových dokumentů, ale nabízí i řadu rozšíření, které dávají internetovým prezentacím nový rozměr.

Redakční systémy lze použít jak na správu komerčních webových stránek, tak na tvorbu časopisů a novin v elektronické podobě, katalogů, portálů, ale i na tvorbu osobních stránek a blogů.

## <span id="page-14-1"></span>**2.1 Základní funkce redakčních systémů**

Správa redakčního systému obvykle probíhá přes administrátorské rozhraní redakčního systému, které je běžnému uživateli nepřístupné. Požadavky na redakční systém pak můžeme rozdělit na požadavky administrátorů a požadavky uživatelů.

Mezi požadavky administrátorů na schopnosti a funkce redakčních systémů patří:

- editace textového obsahu ve formě článků (vytvoření, editace, mazaní), nejlépe za pomocí WYSIWYG (What you see is what you get) editoru, nebo základního formátování textu, bez nutné znalosti HTML,
- správa přístupu k dokumentům, tvorba menu, správa uživatelů a přístupových práv,
- správa souborů,
- správa multimediálního obsahu (obrázky, zvukové soubory, video),
- možnost úpravy grafického návrhu a kostry stránek přímo v redakčním systému,
- diskusní fóra a komentáře a hodnocení u jednotlivých článků,
- validní výstup kódu,
- SEO friendly url,
- statistiky přístupů,
- internetový obchod,
- jazykové varianty,
- možnost rozšíření pomocí pluginů či modulů,
- ankety, kalendářní funkce, a řadu dalších funkcí a doplňků.

Mezi požadavky uživatelů pak lze zařadit:

- rychlé načítání stránek,
- přehlednost a "přívětivost" stránek,
- možnost vyhledávání,
- RSS (Rich Site Summary) výstup.

## <span id="page-15-0"></span>**2.2 Open source a komerčně řešené redakční systémy**

*Za open-source software se pokládají takové aplikace, které jsou šířeny se zachováním určitých práv a svobod pro jejich koncového uživatele (tedy nabyvatele licence). Jde o práva spouštět program za jakýmkoliv účelem, studovat, jak program pracuje, a přizpůsobit ho svým potřebám (předpokladem k tomu je přístup ke zdrojovému kódu), redistribuovat kopie dle svobodné vůle, vylepšovat program a zveřejňovat tato zlepšení.* 

*Základním rysem open-source software je skutečnost, že ačkoliv získání licencí můžete zaplatit, nebo jej obdržet zdarma, poté bez ohledu na způsob, jak jste je získali, máte vždy právo software dále kopírovat a měnit, včetně práva jej prodávat nebo darovat (jeho kopie nebo pozměněné verze).* [2]

Open source software a tedy i open source redakční systémy mají nespornou výhodu v tom, že na vývoji se může podílet větší množství lidí, díky čemuž se také dříve odhalí případné funkční i bezpečnostní nedostatky. Na druhou stranu, díky otevřenému kódu, má případný útočník možnost rychleji odhalit slabiny systému.

Komerční redakční systémy představují často řešení přímo na míru zadavatele, ovšem jsou s tím také spojeny finanční náklady. Následné aktualizace a případné úpravy systému je nutné obvykle hradit a celkové náklady pak mohou snadno převýšit užitek z výsledné internetové prezentace. Ohledně kvality systémů je možné polemizovat, ale obecně se dá

říct, že velmi záleží na tvůrci systému. V řadě případů se také stává, že komerční řešení je jen "učesaný" a mírně přepracovaný open source systém. V takovém případě pak zákazník sice získá funkční systém, ovšem celkové náklady jsou neúměrně větší, než mohly být.

Vzhledem k tomu, že komerčních řešení je velké množství a nejsou volně dostupné, nebudu se jimi v této práci zabývat a pozornost budu věnovat pouze open source řešením.

Za zmínku stojí také další z jednoduchých řešení, jak zdarma vytvořit web. Možností je využít řady on-line redakčních systémů pro tvorbu webů (např. www.bloguje.cz, www.webnode.cz, atd.). Uživatel má jednodušší práci, protože už jen upraví grafiku a naplní obsah. Nemusí se tedy starat o instalaci a údržbu systému. Možnosti rozšíření systémů a pozdějších úprav jsou ale velmi omezené a v této práci se tedy těmito systémy zabývat nebudu.

#### <span id="page-16-0"></span>**2.3 Porovnání open source redakční systémů**

Open source redakčních systémů existuje celá řada a vybrat z nich jeden nejlepší je v podstatě nemožné. Velmi záleží na tom, k čemu má redakční systém sloužit. Jiné nároky má třeba osobní blog, jiné firemní prezentace a jiné elektronický časopis, noviny či odborný server.

Otázkou, jak vybrat nejpoužívanější a nejlepší open source redakční systémy, které bych následně mohl porovnat, jsem se zabíral poměrně dlouho. Nakonec zvítězilo klasické hledání na internetových diskusích a stránkách, které se těmto systémům věnují. Mimo jiné mi v tomto pomohly následující weby:

- **http:/[/www.software-pointers.com](http://www.software-pointers.com/)** obsahují tříděné odkazy na vývojáře softwaru, mimo jiné zde lze najít i open source CMS
- **[http://php.opensourcecms.com](http://php.opensourcecms.com/)** obsahuje informace o open source CMS a umožňuje je také vyzkoušet
- <http://www.cmsmatrix.org/> umožňuje porovnání CMS systémů
- řada internetových diskusí o problematice redakčních systémů

Při výběru byl kladen důraz také na to, jaké systémy jsou používány v rámci ČR a zda je pro ně k dispozici nějaká forma podpory (diskusní fóra, komunita uživatelů) v českém jazyce. Dalším parametrem je nezávislost na platformě. Vybrané systémy tedy mohou fungovat pod různými operačními systémy.

Výsledkem je tedy těchto sedm systémů (řazeny abecedně):

- CMS Made Simple
- Drupal
- Joomla!
- Plone
- **Textpattern**
- UNITED-NUKE
- WordPress

Do výběru by se jistě dala zařadit řada dalších redakčních systémů, jak už ale bylo zmíněno, prioritou bylo porovnat systému používané v ČR, které mají podporu českých uživatelů a u nichž je možné používat českou lokalizaci. Z těch, které se do výběru nedostaly, je možné alespoň zmínit WebGUI, DotNetNuke, PHP Nuke, Radiant CMS, TYPO 3, XOOPS, ImpressCMS, Xaraya, RS2, e107, SunLight CMS a řadu dalších. Původně jsem zvažoval i zařazení českého systému PhpRS, který je také zajímavý, ovšem poslední verze vyšla v roce 2007 a komunita okolo webu není nijak rozsáhlá a ztenčuje se.

#### <span id="page-17-0"></span>**2.3.1 Parametry pro porovnání**

Úvodem je třeba říci, že podstatným zdrojem informací o jednotlivých systémech se stal web [http://www.cmsmatrix.org/.](http://www.cmsmatrix.org/) Z něj byly také převzaty některé parametry jednotlivých systémů, které byly ovšem dále ověřeny na oficiálních stránkách systémů nebo na stránkách české podpory. Vzhledem k vývoji jednotlivých systému je třeba upozornit, že informace jsou platné k 15. 5. 2010. Pro přehlednost jsou porovnávané vlastnosti všech systémů v jedné tabulce, v dalších kapitolách je pak uveden stručný popis jednotlivých systémů.

Pro porovnávání tedy byly vybrány následující parametry, které bylo nutné u každého systému zjistit a zodpovědět tak následující otázky:

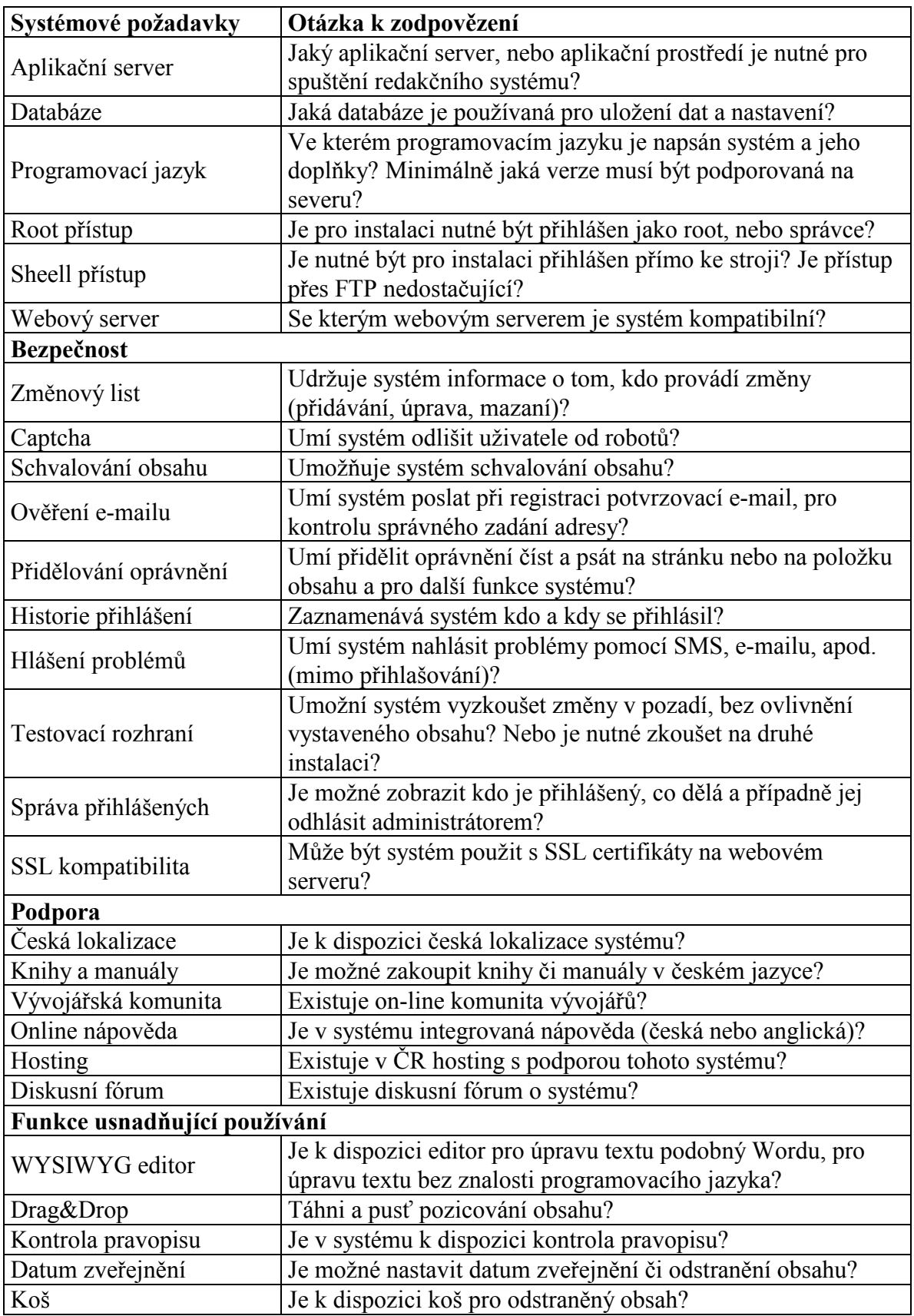

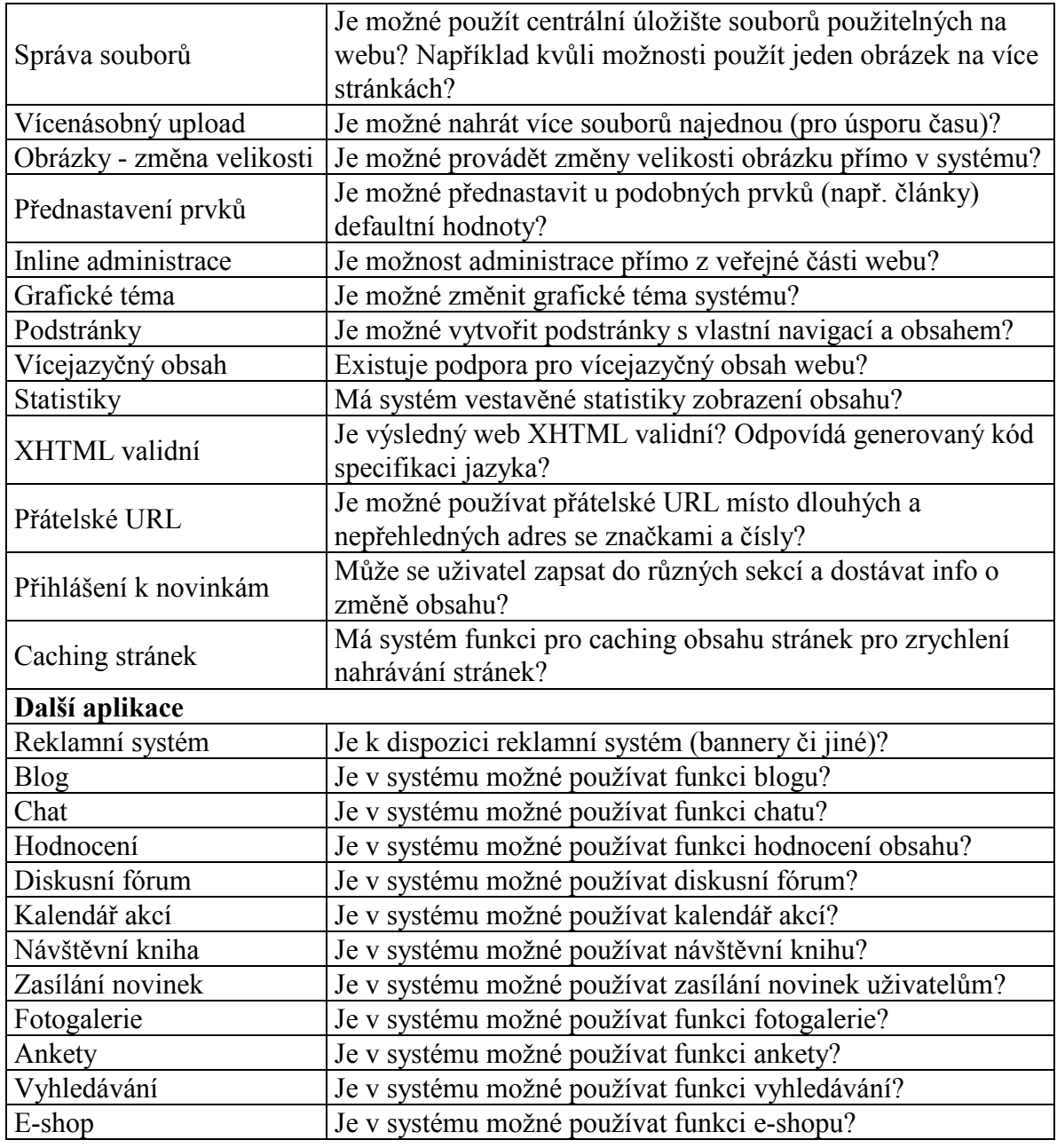

Tab. 1 Popis parametrů pro porovnání redakčních systémů

# <span id="page-20-0"></span>**2.3.2 Porovnání vybraných systémů**

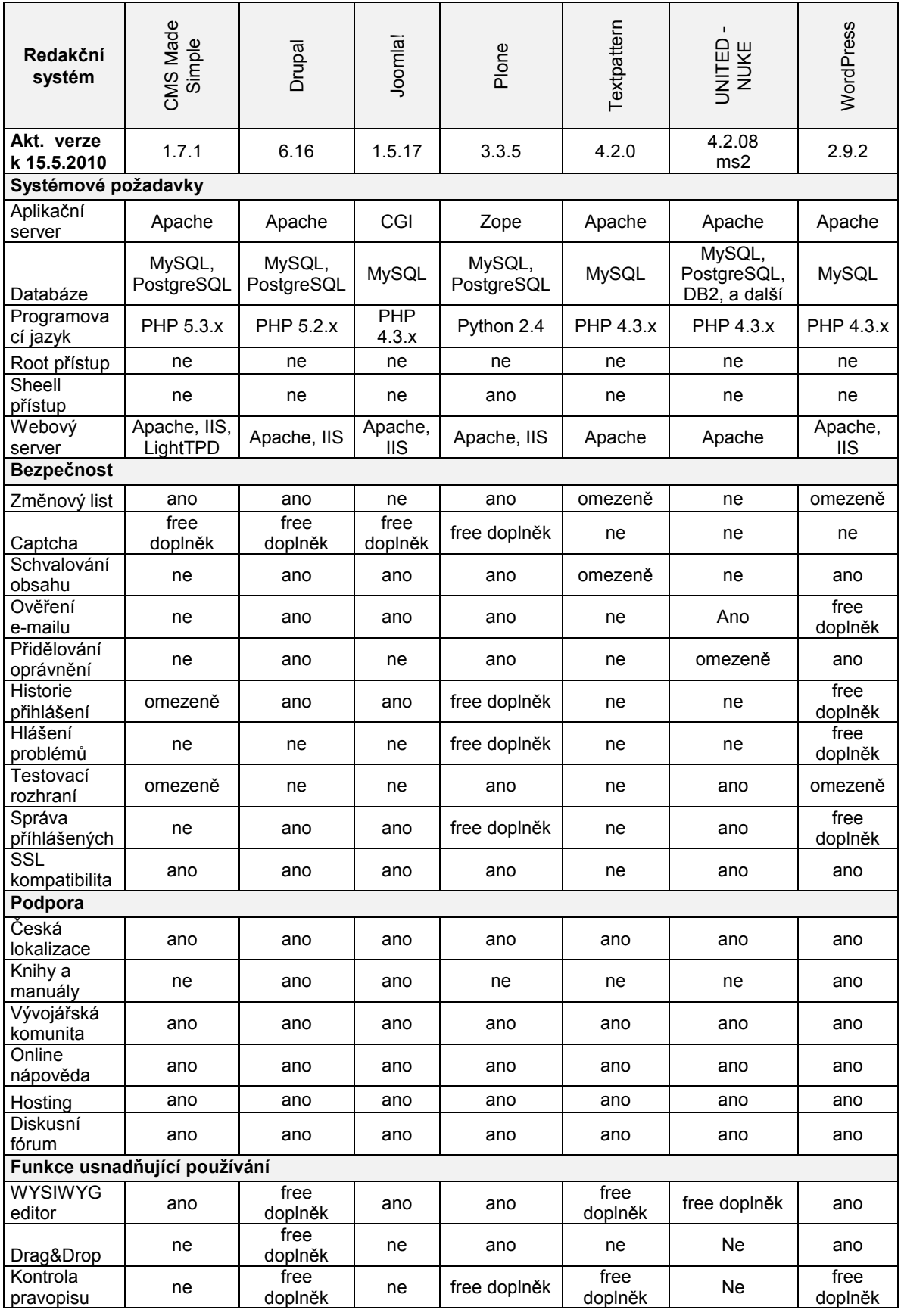

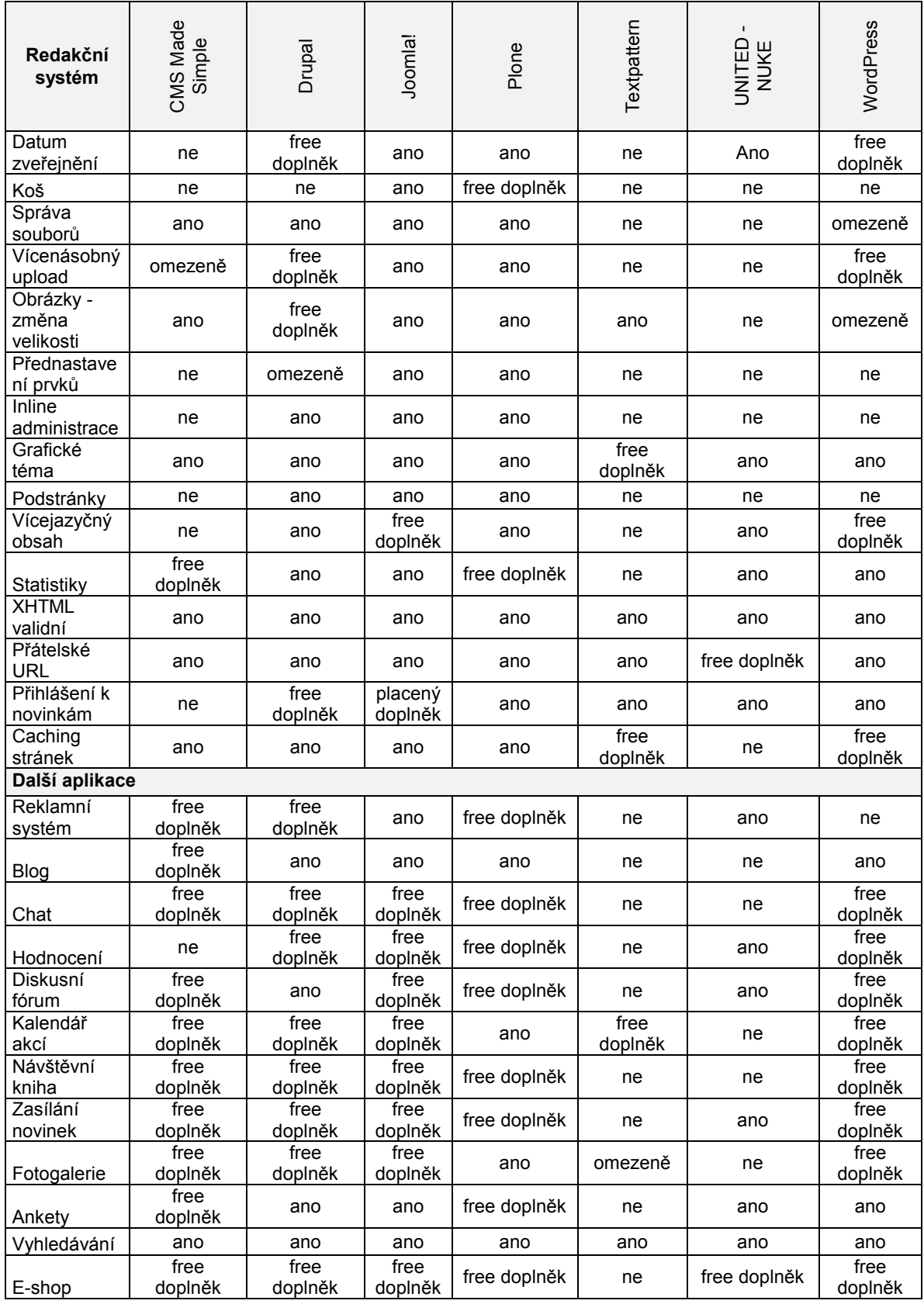

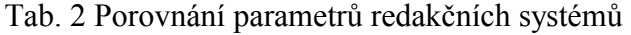

Pozn.: Free doplněk = zdarma dostupný modul, funkce nebo služba, které lze doinstalovat.

#### <span id="page-22-0"></span>**2.3.3 CMS Made Simple**

**oficiální web:** <http://www.cmsmadesimple.org/>

**web české komunity:** http://www.cmsmadesimple.cz/

#### **popis:**

První verze systému byla vydána v roce 2004 a je pravidelně aktualizován a vyvíjen. Jedná se o vhodné řešení pro menší weby o rozsahu desítek až stovek stran, ať už firemní, osobní. Systém vyniká jednoduchou administrací, přičemž je v něm možné dělat i náročnější webové projekty. Neobsahuje zbytečně složité funkce a nastavení a díky tomu je snadno ovladatelný. Pozitivně řešené jsou šablony stránek, jednoduše proveditelné, ať už pomocí tabulkového zarovnání, nebo pomocí XHTML a CSS. Dobrý je také systém přístupových práv.

#### <span id="page-22-1"></span>**2.3.4 Drupal**

**oficiální web:** http://www.drupal.org/

**web české komunity:** http://www.drupal.cz/

#### **popis:**

Historie sytému sahá do roku 2000, kdy vznikla první verze systému, přejmenovaného postupně z Drop na Drupal. (z Holandského slova "vesnice"). Systém má širokou komunitu uživatelů i vývojářů a je vhodný pro realizaci jak komunitních webů, tak pro blogy, firemní weby, e-shopy, atd. Výhodou je jednoduchost použití jedné instalace na více webů. Systém má dobře zpracované uživatelské práva. Některé verze však nejsou dostatečně odladěné a je potřeba je mírně upravit, aby vše fungovalo tak, jak má. Navíc není zaručena zpětná kompatibilita a přechod na novou verzi tak může být problém. K dispozici je velké množství modulů. Systém není úplně vhodný pro začátečníka, ale spíše pro pokročilé uživatele.

#### <span id="page-23-0"></span>**2.3.5 Joomla!**

**oficiální web:** http://www.joomla.org

**web české komunity:** <http://www.joomlaportal.cz/>

#### **popis:**

Historie systému sahá do roku 2000, kdy společnost Miro Construct Pty začala s vývojem komerčního redakčního systému Mambo. Po rozšíření systému mezi uživatele nestačila firma dostatečně rychle reagovat na požadavky uživatelů a rozhodla se dát jej volně k dispozici. Systém získal řadu ocenění a patřil mezi nejlepší volně dostupné varianty. V roce 2005 z něj však odešla většina vývojářů a založila projekt Joomla!. První verze tak byla v podstatě identická se systémem Mambo verze 4.5.2.3. V současné době se velká část uživatelů přiklání právě k systému Joomla!.

Název "Joomla" (výslovnost "džumla") je anglický fonetický přepis slova "jumla" ze svahilštiny, které znamená "všichni dohromady".

Jedná se o přehledný systém, který má oproti některým konkurentům lépe graficky zpracované a tedy uživatelsky přívětivější administrační rozhraní. Zřejmě největším konkurentem u nás je pro něj Drupal. Základní práce se systémem je jednoduchá a přehledná. Jedná se o vhodné řešení pro větší projekty, ale i pro osobní či firemní stránky, e-shop nebo portál. Výhodou je, že vývojáři dodržují zpětnou kompatibilitu a přechod na novější verze je bez problémů. Komunita okolo systému je poměrně široká a existuje řada rozšiřujících komponent.

#### <span id="page-23-1"></span>**2.3.6 Plone**

**oficiální web:** http://www.plone.org/

**web české komunity:** [http://www.plone-cms.cz/,](http://www.plone-cms.cz/) http://cms4u.cz/

#### **popis:**

Projekt je aktivně rozvíjen od roku 2001 a jedná se o jedno z nejsilnějších řešení. Jako jediný z vybraných systémů není psán v jazyce PHP, ale pomocí jazyka Python, který je jednodušší a efektivnější. Systém je snadný na ovládání, nabízí velké množství modulů a vyniká stabilitou a bezpečností. Používá jej řada velkých organizací a firem, např. NASA, Nokia, Novell, atd. Komunita kolem systému je široká, v ČR je však uživatelů zatím poměrně málo. Velmi dobře jsou zpracované uživatelské manuály a návody, které jsou dostupné přímo na oficiálním webu. Není tedy nutné hledat základní informace po diskusních fórech jako u většiny jiných systémů. Velký důraz je kladen na standardy W3C. Nevýhodou je nutnost podpory jazyka na serveru, ale i v ČR již existuje několik webhostingů, které toto umožňují. Systém je vhodný spíše pro větší projekty, pro osobní stránky a blogy je zbytečně silný.

#### <span id="page-24-0"></span>**2.3.7 Textpattern**

**oficiální web:** <http://www.textpattern.com/>

**web české komunity:** http://textpattern.ivorius.com/

#### **popis:**

Tento systém se začal vyvíjet v roce 2001 a jedná se o jednoduchý a efektivní systém. Je vhodný spíše pro jednodušší projekty jako jsou blogy, osobní stránky a menší firemní weby. Jeho rozšíření je možné pomocí pluginů a existuje poměrně široká základna uživatelů. Výhodou je jednoduchost použití a možnost importovat data z jiných redakčních systémů. Zájem o něj však v ČR pomalu klesá a více využívaným systémem pro jednoduché weby je v současné době WordPress.

#### <span id="page-24-1"></span>**2.3.8 UNITED-NUKE**

**oficiální web:** <http://united-nuke.openland.cz/>

**web české komunity:** http://blassenweb.net/

#### **popis:**

Systém začal vznikat v roce 2000 a jedná se o českou variantu systému PHP Nuke. Oproti němu má však podstatně lépe řešený systém zabezpečení a je rychlejší. Výhodou je, že je možné pro něj použít i moduly pro PHP Nuke. Systém již v základní verzi obsahuje řadu funkcí, které je u jiných systémů nutno doinstalovat, přičemž je zachována přehlednost. Podpora systému je na dobré úrovni, ovšem komunita není natolik široká jako např. u systému Drupal, nebo Jomla!. Nevýhodou je, že množství funkcí může odradit některé méně zkušené uživatele. Jedná se o systém vhodný pro webový portál, či firemní prezentaci, pro jednodušší weby má zbytečně mnoho funkcí.

#### <span id="page-25-0"></span>**2.3.9 WordPress**

#### **oficiální web:** http://www.wordpress.org/

**web české komunity:** http://www.cwordpress.cz/

#### **popis:**

Historie systému sahá do roku 2001 a dá se říct, že je nejpoužívanějším nástrojem pro blogy. Wordpress je nástupcem systému b2/cafelog a jedná se o vyspělý a stabilní systém pro tvorbu osobních stránek a blogů. Výhodou je snadná administrace, ovládání a možnost rozšíření. Za zmínku stojí možnost publikovat pomocí e-mailu a velký výběr grafických šablon. Komunita okolo systému je velká a i podpora v ČR je na dobré úrovni. Systém je podobně jako Textpattern vhodný spíše pro menší projekty jako blogy, osobní a menší firemní stránky.

#### <span id="page-25-1"></span>**2.3.10 Vyhodnocení**

Jak již bylo od počátku zřejmé, nelze říct, který systém je jednoznačně nejlepší. Velmi záleží na účelu použití a velikosti projektu. Pro blogy a menší osobní stránky lze jednoznačně doporučit systém WordPress, který je na podobné řešení plně dostačující a nemá zbytečně mnoho funkcí navíc. Pro firemní stránky menšího rozsahu působí jako ideální řešení CMS Made Simple nebo některý ze systémů Drupal a Joomla!, které však mají mnoho zbytečně složitých nastavení pro takto malé weby. V případě větších projektů jsou však oba zmíněné systémy výborným řešením a je těžké určit, který je lepší. Jako nejlepší volba pro střední a velké projekty se pak jeví systém Plone, u kterého však může odradit jiný programovací jazyk. Před výběrem systému je tedy dobré si řádně stanovit, co se od výsledného webu očekává a poté vybrat optimální řešení.

# <span id="page-26-0"></span>II. PRAKTICKÁ ČÁST

## <span id="page-27-0"></span>**3 PŮVODNÍ PREZENTACE SPOLEČNOSTI**

Společnost MSO Trading, spol. s r.o. se zabývá prodejem zemědělské techniky pro drobné a středně velké zemědělce. Hlavní produktovou řadu tvoří malotraktory, ke kterým je dále nabízeno množství pracovního nářadí. V poslední době se do sortimentu zařadily také plotové systémy, u kterých se počítá s rozvojem typových řad.

Předchozí verze webu byla spuštěna na doméně [www.msotrading.cz](http://www.msotrading.cz/) v listopadu 2008 a byla zadána ke zpracování externí společnosti. Web byl zpracován s využitím technologií PHP, MySQL, XHTML a CSS.

Web byl zpracován jako katalog produktů tříděných do několika kategorií, které byly dostupné přes levé svislé menu. U jednotlivých produktů byl uveden vždy jeden či více obrázků s možností většího náhledu, popis produktu, tabulka technických parametrů a cena.

Informace o společnosti byly přístupné z horního menu a byly zde uvedeny zejména kontakty na pracovníky společnosti a prodejce v ČR, sekce kariéra a sekce ceníky a ke stažení, ve kterých bylo možné najít soubory s ceníky a dalšími informacemi o produktech. Na úvodní straně bylo možné měnit reklamní bannery, vkládat novinky a akce a byla zde uvedena také mapa a adresa společnosti.

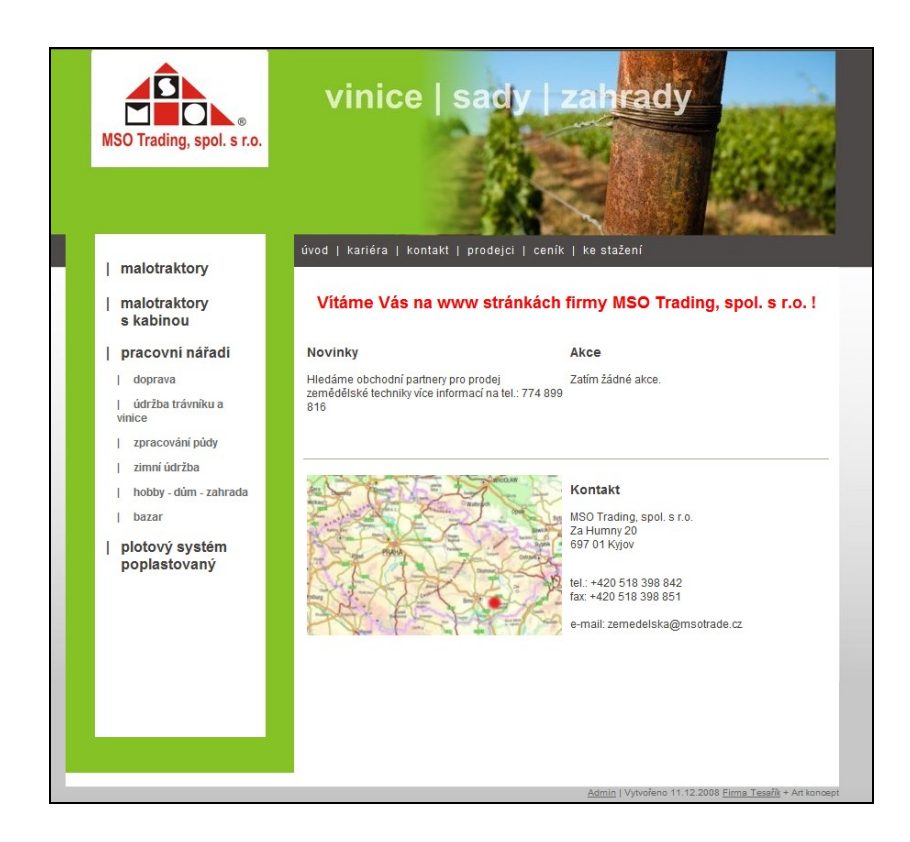

Obr. 1 Původní web – úvodní strana

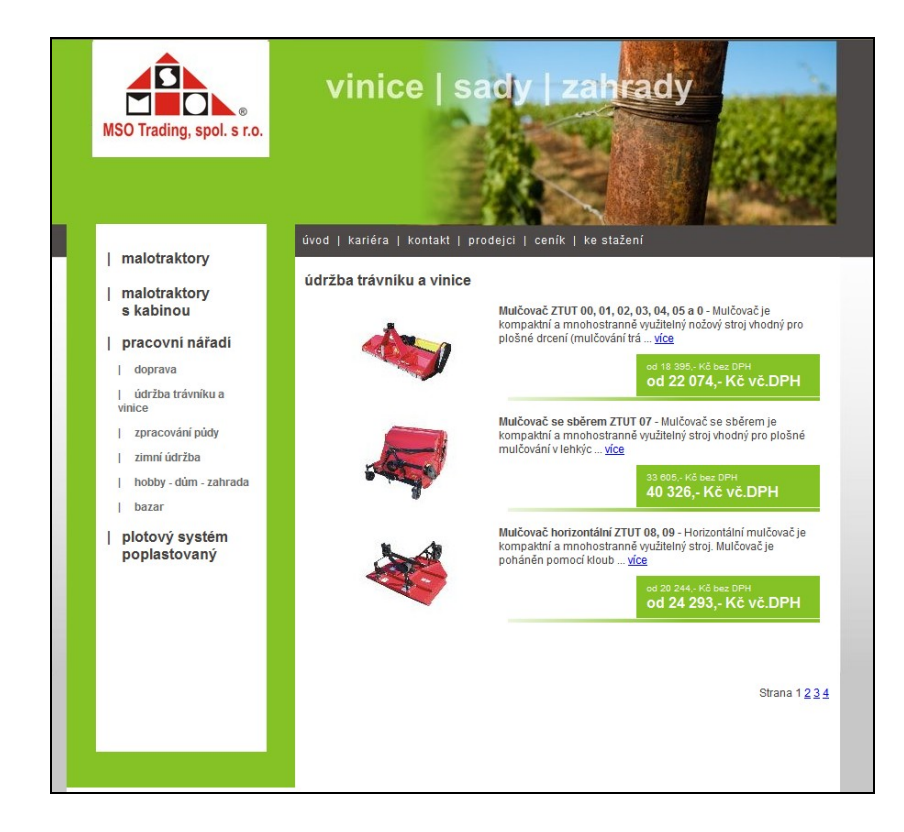

Obr. 2 Původní web – katalog produktů

Administrace webu byla řešena přes jednoduché administrační rozhraní, kde bylo možné upravovat jak jednotlivé položky menu (články), tak i údaje v katalogu zboží (změna popisu, cen, přidávání obrázků). Reklamní bannery, zobrazované na úvodní straně bylo možné nahrát, aktivovat a deaktivovat, případně aktivovat více bannerů, které se zobrazovali v náhodném pořadí.

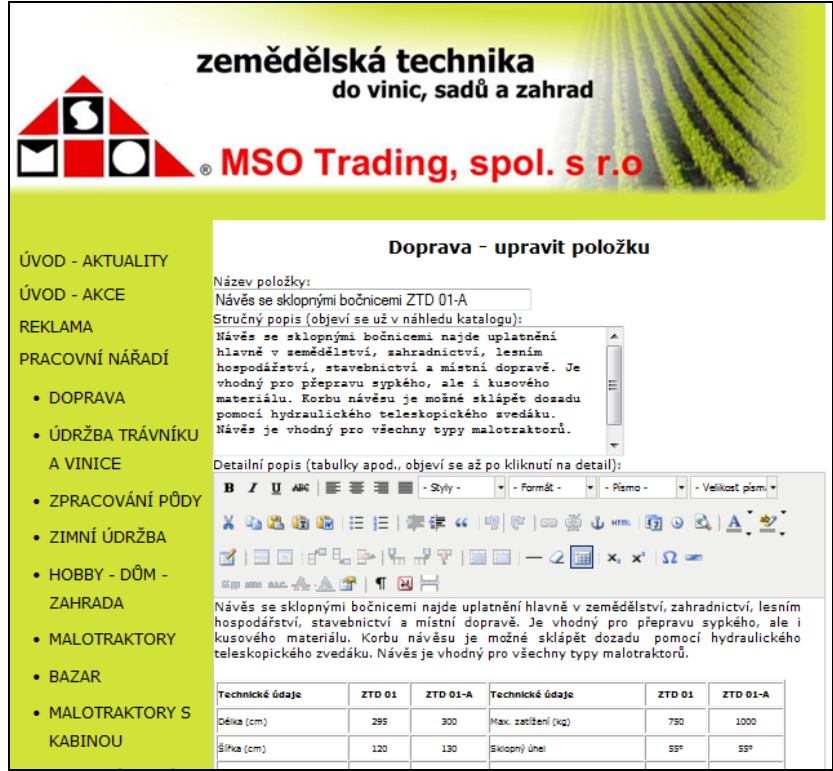

Obr. 3 Původní web – administrace

Celkově byl pro společnost MSO Trading systém nedostačující jak po obsahové a grafické stránce, tak po stránce administrativní.

# <span id="page-30-0"></span>**4 NÁVRH NOVÉHO WEBU**

Jedním z hlavních důvodů pro změnu webu byla potřeba vytvořit na webu plnohodnotný e-shop, přes nějž by mohly nakupovat jak přímý zákazníci, tak odběratelé z řad smluvených prodejců. Dalším z důvodů byla potřeba sjednocení firemní grafiky a celkové grafické omlazení webu a přizpůsobení se aktuálním trendům.

Při tvorbě návrhu webu jsem se (spolu se zadavatelem) snažil respektovat, v tabulce uvedených, **sedm kritérií pro efektivních webové stránky** [3]

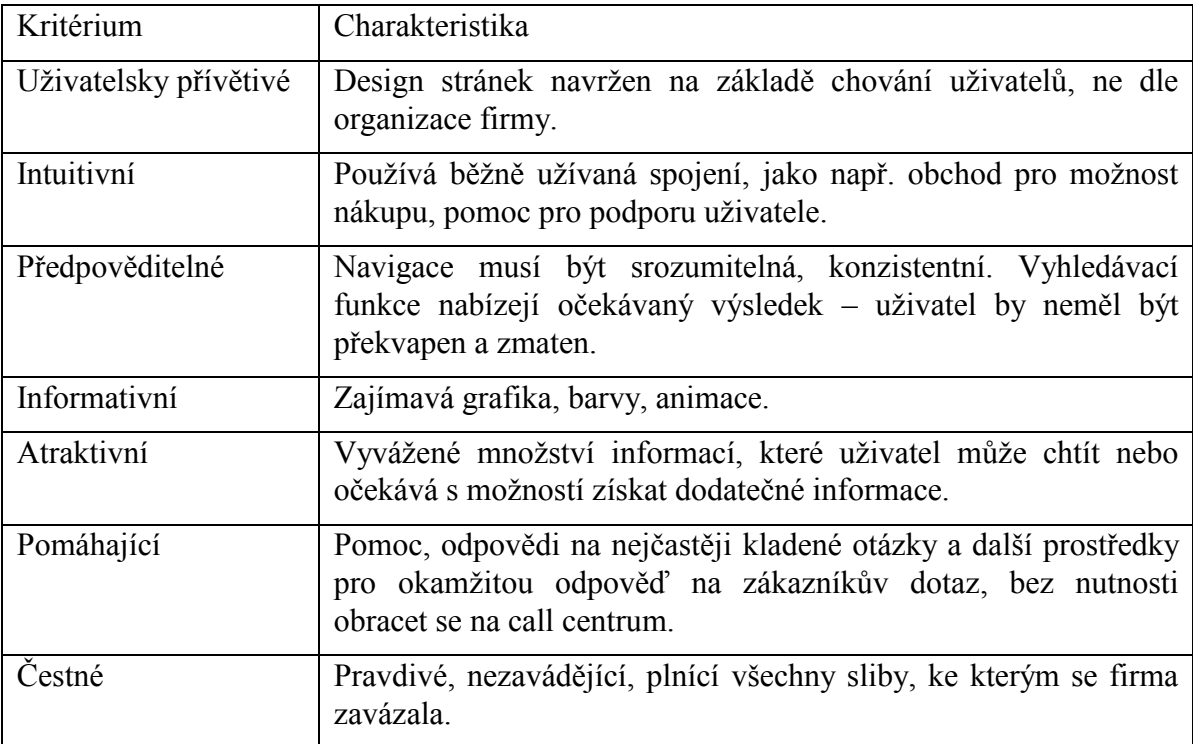

Tab. 3 Sedm kritérií pro efektivních webové stránky [3]

## <span id="page-30-1"></span>**4.1 Výchozí požadavky ohledně funkčnosti a vzhledu webu**

Vzhledem ke zkušenostem společnosti s e-shopem zavedeným u sesterské společnosti byla v průběhu plánování webu stanovena řada požadavků, které měl web splňovat. Níže je uveden jejich seznam:

## **Požadavky na uživatelské prostředí webu a e-shopu:**

- uživatelsky přívětivé rozdělení prvků webu
- grafika sjednocená s webem sesterské společnosti
- hlavní menu s informacemi o společnosti
- $m$ e-shop se sortimentem e-shop
- novinky
- třídění zboží dle kategorií
- vyhledávání zboží
- varianty řazení zboží v rámci kategorie (abecedně, cena, atd.)
- popis zboží, dostupnost, cena, id produktu
- více obrázků u zboží
- možnost přiřazení souborů ke stažení u jednotlivých produktů
- registrace zákazníků
- uživatelské menu zákazníka (změna kontaktních údajů, přehled objednávek)
- nákupní košík
- možnost volby měny (Kč / Euro), kvůli slovenským zákazníkům
- potvrzení objednávky e-mailem

#### **Administrační prostředí webu a e-shopu:**

- uživatelsky přívětivé
- možnost nastavení práv administrátorů
- vytváření, editace a mazání článků
- editace článků přes WISIWYG editor
- vytváření a editace menu s články
- editace zboží a kategorií zboží (možnost vložit zboží do více kategorií)
- databáze zákazníků (přidávání, editace, mazání)
- cenové skupiny zákazníků
- databáze objednávek (editace, mazání, tisk)
- volitelné nastavení způsobů platby a dopravy zboží
- možnost použití slevových kupónů a množstevních slev na jednotlivé produkty
- automatické provázání se serverem www.zbozi.cz
- základní prvky SEO optimalizace
- možnost rozšiřování o další funkce

## <span id="page-32-0"></span>**4.2 Mapa webu**

Před samotným zpracováním byla ještě stanovena předběžná mapa webu. Její návrh byl tedy stanoven následovně:

#### **Hlavní menu**

- Úvod odkaz na úvodní stanu webu
- O nás informace o společnosti
- Novinky aktuální informace o společnosti
- Prodejci a servis odkazy na obchodní partnery
- Kariéra nabídka zaměstnání ve společnosti
- Kontakt kontaktní informace
- Ke stažení sekce pro manuály, ceníky a další dokumenty
- Přihlášení pro možnost přihlášení do e-shopu

#### **Levý sloupec webu**

- Vyhledávání pro vyhledávání ve zboží
- Sortiment pro zobrazení nabízeného zboží v kategoriích
	- o Malotraktory
	- o Malotraktory s kabinou
	- o Pracovní nářadí
	- o Plotové systémy
- Jak nakupovat informace o nákupu v e-shopu
	- o Nákup v e-shopu stručný návod
- o Obchodní podmínky
- o Reklamace

#### **Pravý sloupec webu**

- Novinky pro stručné aktuální informace
- Doporučujeme pro zobrazení akční nabídky

### <span id="page-33-0"></span>**4.3 Výběr vhodného technického řešení**

Samotný redakční systém byl vybírán ze systémů uvedených v první části této práce. Vzhledem k výchozím požadavkům pak byly rovnou vyřazeny systémy WordPress a Textpattern, které se hodí spíše pro blogy. Následně byl vyřazen systém Plone, který je sice patří mezi ty nejlepší, ovšem v ČR není ještě tolik rozšířen a také vyžaduje znalost jazyka Python, což by mohla být obtíž v případě nutnosti upravit některé funkce. Systémy UNITED-NUKE a CMS Made Simple neprošli z důvodu malého počtu uživatelů v rámci ČR, i když druhý jmenovaný byl dlouho zvažován kvůli své jednoduchosti a přehlednosti.

Do užšího výběru se tedy dostali systémy Drupal a Joomla!. Musím přiznat, že tento výsledek jsem očekával již po přečtení několika málo diskusních fór na internetu. Oba systémy jsou na velmi dobré úrovni a vybrat ten lepší je téměř nemožné. Vzhledem k požadavku na provozování e-shopu na výsledném webu byly porovnávány také e-shopová řešení jednotlivých systémů. Pro systém Joomla! je dispozici modul VirtueMart a pro Drupal je možné zvolit buď e-Commerce, nebo Übercart. Všechna řešení jsou na dobré úrovni a rozhodnutí, který systém vybrat, tak nebylo kvalitou e-shopu jednoznačně vyřešeno.

Vítězem pro tento projekt se nakonec stal systém Joomla!. Zvítězil kvůli přívětivější administraci a také proto, že samotný modul pro e-shop VirtueMart má v ČR dobré zázemí a širokou komunitu uživatelů. V případě problémů a nutnosti úprav některých funkcí je tedy možné obrátit se na české diskusní fórum.

## <span id="page-34-0"></span>**5 REALIZACE NOVÉHO WEBU**

## <span id="page-34-1"></span>**5.1 Grafický návrh webu**

Grafický návrh webu byl do značné míry dán požadavkem na sjednocení s webem sesterské společnosti. Umístění jednotlivých prvků tak bylo předem stanoveno a bylo nutné navrhnout vhodné barevné schéma webu a vhodně vybrat titulní obrázek webu, který podtrhne jeho náplň. Jelikož se nepodařilo najít vhodný titulní obrázek z databáze firmy, byl tento zakoupen z fotobanky. Veškerá grafika webu a ovládacích prvků byla vytvářena tak, aby výsledná velikost souborů nezatěžovala uživatele při stahování dat.

Grafické práce byly realizovány za pomocí programu Adobe Photoshop.

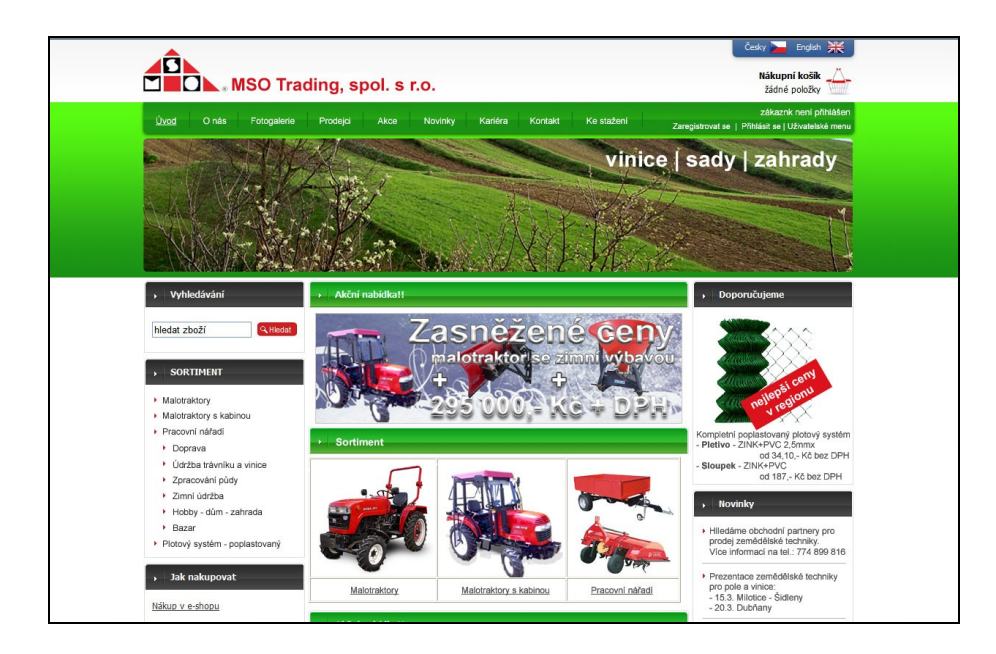

Obr. 4 Grafický návrh nového webu

### <span id="page-35-0"></span>**5.2 Instalace Joomla! na lokálním počítači**

Testování systému a naplnění daty není vhodné dělat přímo na serveru, ale je lepší vše nejprve nastavit na lokálním počítači a na server přenést až odladěný hotový web. Pro správný chod sytému je nutné mít k dipozici plně funkční webový server (optimálně Apache s moduly mod\_mysql, mod\_xml, mod\_zlib a mod\_rewrite), databázi (optimálně MySQL 4.1.x a vyšší) a PHP (optimálně ve verzi 5.2.x a vyšší). To je tedy potřeba mít také na lokálním počítači.

#### <span id="page-35-1"></span>**5.2.1 Instalace programu XAMPP**

Pro zajištění výše uvedených požadavků je možné využít např. balíček XAMPP, který obsahuje instalace MySQL databáze a server Apache s PHP. S jeho pomocí lze domácí server rychle zprovoznit.

Instalační balíček je možné stáhnout ze stránek [http://www.apachefriends.org/.](http://www.apachefriends.org/)

V průběhu instalace není třeba žádného složitějšího nastavování. Je možné vybrat adresář, do kterého se má nainstalovat (např. c:\xampp), jinak program vše zvládne víceméně sám.

Po dokončení instalace zbývá program spustit (Start-> programy-> Apache friends- >xampp-> control panel), pokud již není spuštěný a na ovládacím panelu spustit (stisknutím tlačítka start) Apache a MySql.

| <b>CO</b> XAMPP Control Panel Application<br><u>. IO</u>                                                                                                    |                            |         |               |                |                          |
|----------------------------------------------------------------------------------------------------|----------------------------|---------|---------------|----------------|--------------------------|
| ಜ                                                                                                    | <b>XAMPP Control Panel</b> |         |               | Service        | SCM                      |
| Modules<br>V Svc                                                                                                    | Apache                     | Running | Stop          | Admin          | <b>Status</b><br>Refresh |
| <b>⊽</b> Svc<br>$\blacksquare$ Svc                                                                                                    | MySal<br>FileZilla         | Running | Stop<br>Start | Admin<br>Admin | Explore                  |
| $\Box$ Svc                                                                                                    | Mercury                    |         | Start         | Admin          | Help<br>Exit             |
| XAMPP Control Panel Version 2.5 (9. May, 2007)<br>Windows 5.1 Build 2600 Platform 2 Service Pack 3<br>Current Directory: c:\xampp<br>Install Directory: c:\xampp<br>Status Check OR<br>Busv<br>Apache service started |                            |         |               |                |                          |
|                                                                                                    |                            | TITT    |               |                |                          |

Obr. 5 Ovládací panel XAMPP

Pozn.: Apache může při spuštění nahlásit chybu, že port 80 je již obsazen. Tento problém může způsobit např. program Skype a podobné programy, které port 80 využívají. Po jejich vypnutí by mělo být vše v pořádku.
Po úspěšné instalaci je možné zadat v internetovém prohlížeči adresu **localhost** a načte se stránka XAMPPu. Z ní je možné provádět další nastavení, přičemž nás bude zajímat zejména položka **phpMyAdmin**.

Posledním krokem, který sice není nezbytný, ale zpřehlední práci, je přesunutí souborů ve složce C:\xampp\htdocs\, které XAMPP využívá, do nějakého podadresáře. Díky tomu se po zadání adresy localhost načte adresářová struktura a ne přímo úvodní strana XAMPPu.

V C:\xampp\htdocs\ je tedy třeba založit nový adresář UVITANI XAMPP a do něj zkopírovat vše z C:\xampp\htdocs\. Následně je ještě třeba upravit soubor index.php v tomto adresáři. Po otevření je nutné přepsat řádek header a to takto:

header('Location: '.\$uri.'/UVITANI\_XAMPP/xampp');

Tím se změní cesta a zadá-li se v prohlížeči adresa localhost, načte se adresářová struktura s nově vytvořeným adresářem, po jehož otevření se opět zobrazí úvodní stránka XAMPPu.

Adresář C:\xampp\htdocs\ bude nadále sloužit jako prostor pro nahrávání webových prezentací.

#### **5.2.2 Vytvoření databáze**

Před samotnou instalací CMS Joomla! je třeba mít k dispozici také databázi na serveru a k ní přiřazeného uživatele. To lze snadno provést v administračním systému XAMPPu, klepnutím na odkaz phpMyAdmin. Nejkratší cestou, jak toho dosáhnout, je klepnout na položku "oprávnění" a následně "přidat nového uživatele" a zde zadat jméno uživatele (v mém případě "msotrading"), heslo a zaškrtnout políčko "Vytvořit databázi stejného jména a přidělit všechna oprávnění".

Po provedení příkazu se objeví nová databáze, která bude pro instalaci použita.

Poslední věc, kterou je u ní nutné provést, je nastavení porovnávání, které by mělo být utf8. Toto je možné zkontrolovat nebo změnit, klepnutím na název databáze v levém sloupci, po kterém se v pravé části zobrazí záložky pro práci s databází. Požadované nastavení je na záložce "Úpravy", položka "Porovnávání".

#### **5.2.3 Instalace CMS Joomla!**

Instalační balíček, který je možné stáhnout ze stránek <http://www.joomla.org/> (v mém případě byla poslední verze 1.5.15), je třeba rozbalit do adresáře C:\xampp\htdocs\msotrading a v internetovém prohlížeči otevřít adresář localhost/msotrading. Tím je instalace spuštěna.

V prvním kroku je třeba vybrat jazyk instalace, v kterém bude celá instalace probíhat.

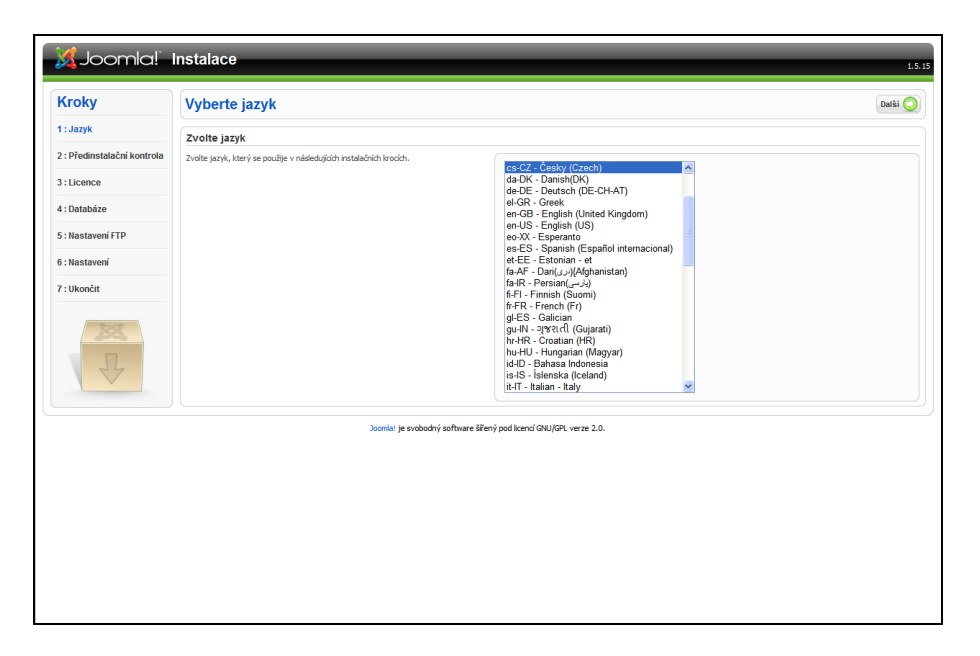

Obr. 6 Instalace Joomla! - Jazyk

<span id="page-37-0"></span>Klepnutím na tlačítko "Další" se přechází do druhého kroku, kde proběhne předinstalační kontrola. Instalátor zjistí, zda je systém správně nakonfigurován a splňuje požadavky nezbytné pro instalaci Joomla!. Dále jsou kontrolována doporučená nastavení.

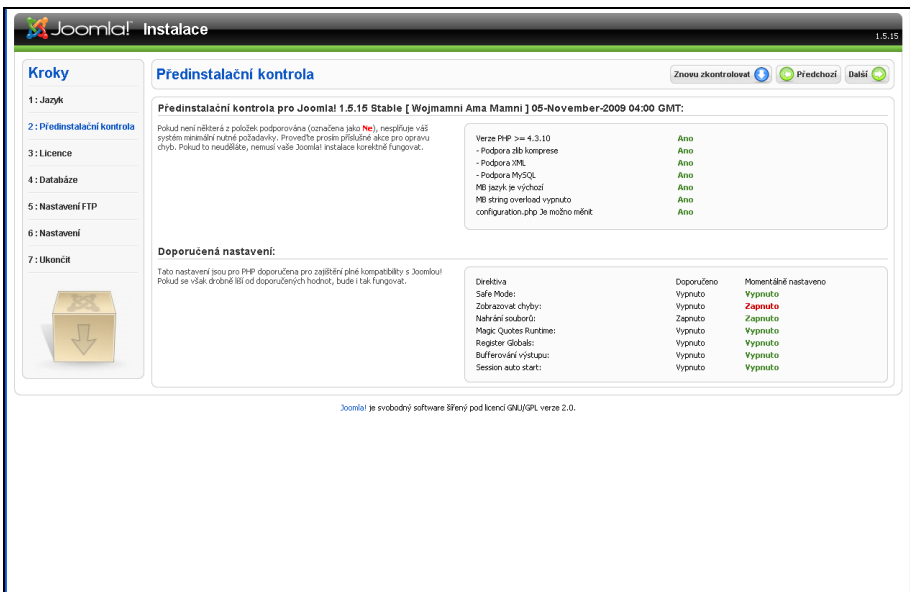

Obr. 7 Instalace Joomla! – Předinstalační kontrola

<span id="page-38-0"></span>Ve třetím kroku jsou informace o licenci programu.

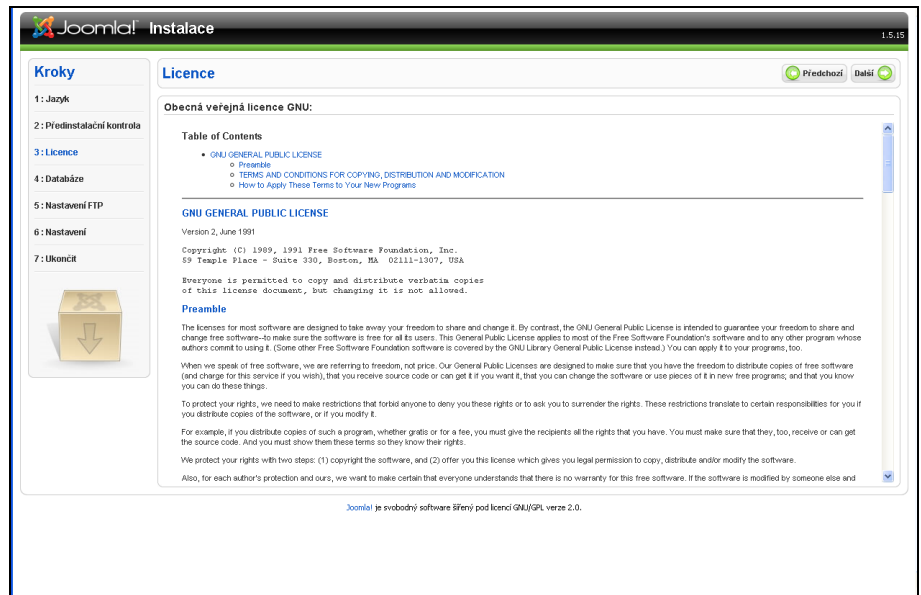

Obr. 8 Instalace Joomla! - Licence

<span id="page-38-1"></span>V dalším kroku proběhne přiřazení databáze. Je třeba vybrat typ databáze (mysql), zadat jméno hostitele (localhost) a uživatelské jméno, heslo a název databáze, která byla již před tím vytvořena.

V pokročilém nastavení je možné smazat nebo zálohovat staré tabulky, což je třeba pouze při přeinstalování CMS, ale při první instalaci je to nepodstatné. Je také možné změnit předponu názvů tabulek (doporučeno je nechat výchozí hodnotu jos\_).

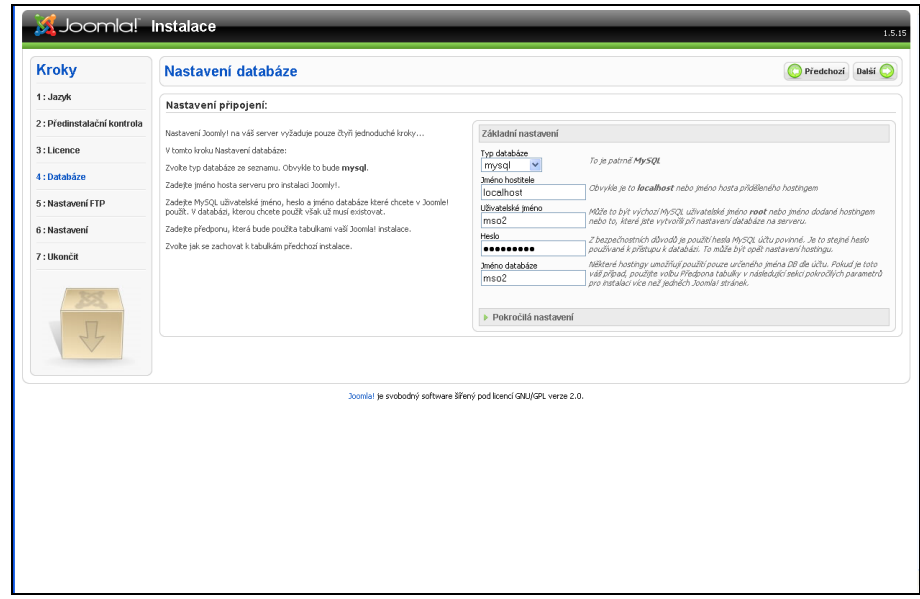

Obr. 9 Instalace Joomla! – Databáze

<span id="page-39-0"></span>V pátém kroku je možné nastavit FTP přístup ke složce na serveru, kde se nachází veškeré soubory systému. To umožní využívat Joomla! i uživatelům s restrikcemi souborových práv a PHP Safem Modem na jejich serveru. V tomto případě je toto nastavení zbytečné a vybráním "Ne" u volby - Povolit FTP vrstu a klepnutím na tlačítko další lze pokračovat.

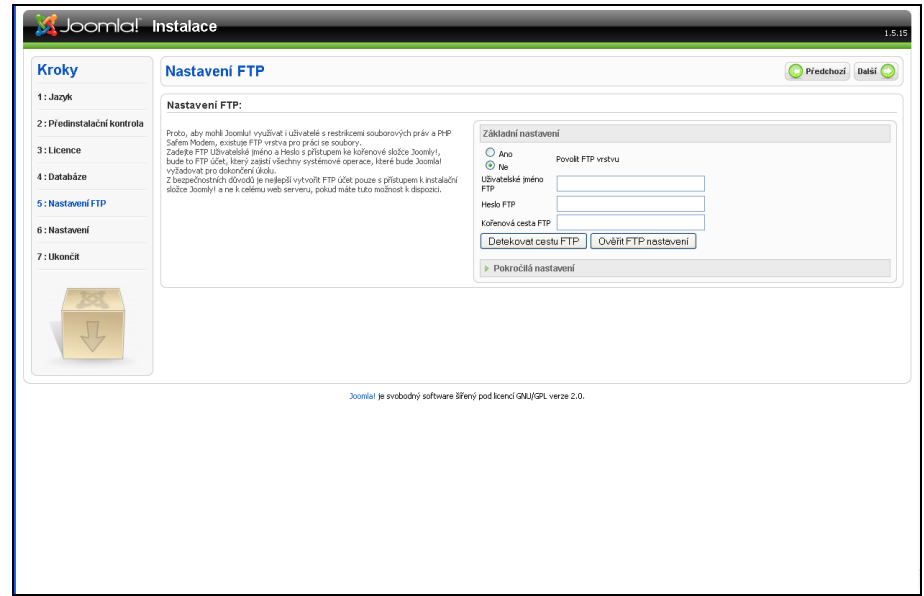

<span id="page-39-1"></span>Obr. 10 Instalace Joomla! – Nastavení FTP

Následuje hlavní nastavení systému, kde se zadá název stránek, e-mail administrátora a přístupové heslo do administračního rozhraní. Dále je možné stisknutím tlačítka "Instalovat ukázková data" nahrát do systému několik ukázkových položek, což usnadní první kroky se systémem (lze přeskočit).

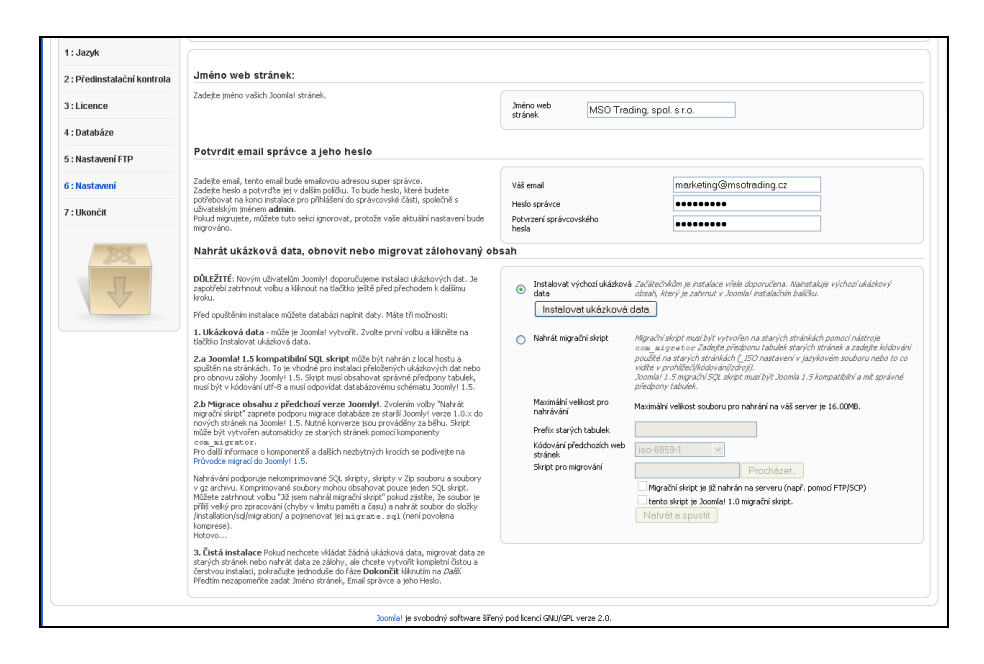

Obr. 11 Instalace Joomla! - Nastavení

<span id="page-40-0"></span>Sedmý krok je zároveň posledním krokem instalace a před spuštěním webu je ještě nutno odstranit instalační složku (localhost/msotrading/installation), na což instalátor upozorní a také uvede správcovské jméno do systému (admin).

| 1: Jazyk                   |                                                                                                    |                                                                                                    |  |  |  |  |  |  |
|----------------------------|----------------------------------------------------------------------------------------------------|----------------------------------------------------------------------------------------------------|--|--|--|--|--|--|
|                            | Gratulujeme, Joomla! byla nainstalována.                                                                                                    |                                                                                                    |  |  |  |  |  |  |
| 2: Předinstalační kontrola |                                                                                                    |                                                                                                    |  |  |  |  |  |  |
| 3:Licence                  | Abyste viděli vaše Joomla! stránky, klikněte na tlačitko Webové stránky. Pokud<br>chcete přejit ke správcovskému příhlášení, klikněte na tlačitko Správce. | NEZAPOMEŇTE PROSÍM ÚPLNĚ<br>ODSTRANIT INSTALAČNÍ SLOŽKU                                                     |  |  |  |  |  |  |
| 4 : Databáze               | Na stránkách Joomla! Help můžete najít jednoduchý, krok za krokem popisujícího<br>průvodce pro instalaci vašeho vlastního jazykového baličku pro Joomlu!   | Nebudete moci pokračovat dále, pokud není složka odstraněna. Je to<br>bezpečnostní funkce Joomly!.          |  |  |  |  |  |  |
|                            | Najdete zde seznam odkazů na aktuální jazykové baličky.<br>Klikněte na tlačitko vpravo pro otevření stránek s pomocí v novém okně.                         | Podrobnosti správcovského přihlášení                                                                        |  |  |  |  |  |  |
| 5: Nastavení FTP           |                                                                                                    | Uživatelské jméno: admin                                                                                    |  |  |  |  |  |  |
| 6: Nastavení               |                                                                                                    |                                                                                                    |  |  |  |  |  |  |
| 7: Ukončit                 |                                                                                                    | Joomla! ve vašem jazyce?<br>Navštivte stránku s nápovědou Joomla! pro více informací a pro stažení souborů. |  |  |  |  |  |  |
|                            |                                                                                                    |                                                                                                    |  |  |  |  |  |  |
|                            | Joomla! je svobodný software šířený pod licencí GNU/GPL verze 2.0.                                                                                         |                                                                                                    |  |  |  |  |  |  |
|                            |                                                                                                    |                                                                                                    |  |  |  |  |  |  |
|                            |                                                                                                    |                                                                                                    |  |  |  |  |  |  |

<span id="page-40-1"></span>Obr. 12 Instalace Joomla! – Ukončení

Po odstranění instalační složky je tedy možné spustit nainstalovaný systém. Webové stránky mají adresu "localhost/msotrading" a přístup do administrace je na "localhost/ msotrading/administrator" (jméno je "admin" a heslo je to které bylo zadáno v bodu č. 6 instalace).

Tím je instalace CMS Jomla! dokončena a je možno přejít k používání tohoto redakčního systému.

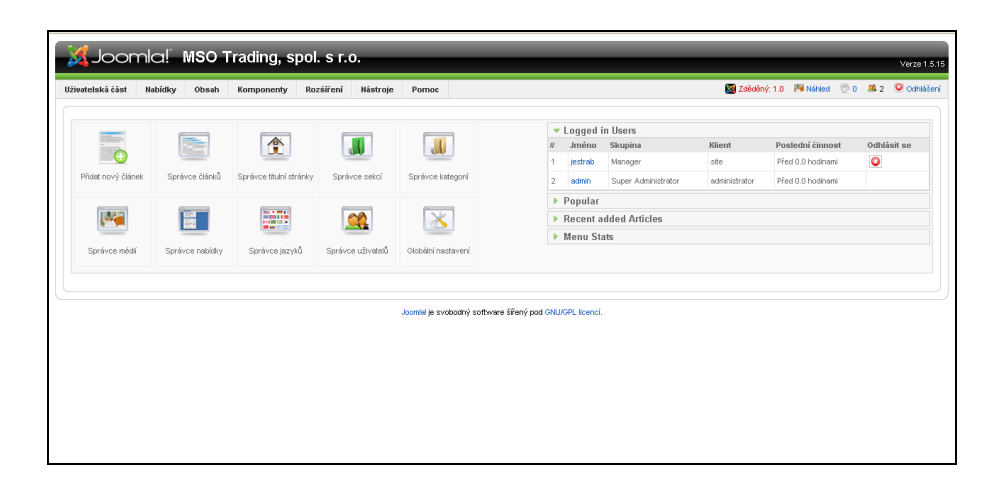

Obr. 13 Joomla! – administrační rozhraní

#### <span id="page-41-0"></span>**5.3 Instalace češtiny do CMS Joomla!**

Pro pohodlnější ovládání je vhodné, nainstalovat do systému český jazykový balíček. Tento je ke stažení na <http://joomlacode.org/> a počešťuje většinu administračního rozhraní.

Instalace se provádí přes administrátorské rozhraní systému Joomla, kde po přihlášení v menu "Extension" je třeba zvolit volbu "Install/Uninstall". V políčku "Upload Package File" pak klepnout na "procházet" a vybrat stažený soubor s češtinou ve formátu ZIP. Klepnutím na tlačítko "Upload File & Install" se zahájí instalace. Její úspěšnost je oznámena hláškou v modrém políčku "Install Language Success".

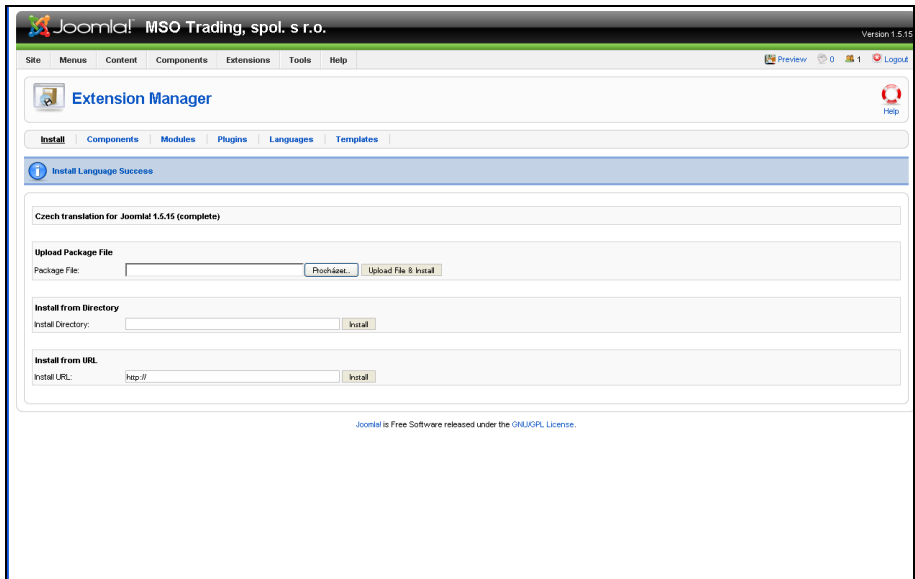

Obr. 14 Administrace Joomla! – přidání komponenty

<span id="page-42-0"></span>Nakonec je třeba v menu "Extension" vybrat položku "Language Manager" a nastavit jak na záložce "Site", tak na záložce "Administrator" češtinu jako defaultní hodnotu. Potvrzení se provede klepnutím na hvězdičku v pravém horním rohu.

Od té chvíle již systém komunikuje v češtině.

#### **5.4 Úprava šablony systému Joomla!**

Existuje sice celá řada volně dostupných, i komerčních šablon, z nichž některé jsou výborně zpracované (např. na www. webaid.cz, nebo www. joomla.it). Hotové šablony je možné nainstalovat stejným způsobem, jako to bylo provedeno s českou lokalizací. Výběr nainstalované šablony se pak provádí v menu "rozšíření – správce šablon". Vytvoření vlastní šablony je, jak jsem později zjistil, docela oříšek. Neobejde se bez znalostí programování, i když znalost XHTML a CSS by měla být dostačující. Popis samotné úpravy šablony a možností nastavení by bylo možné rozpracovat na samostatnou práci, proto jen ve stručnosti uvedu postup.

Tou jednodušší variantou je úprava některé volně dostupné šablony, která je alespoň malinko podobná grafickému návrhu. Je však respektovat autorská práva šablony. Po nainstalování je tato šablona uložena do adresáře templates v adresáři, kam byly soubory systému nainstalovány (v mém případě c:/xampp/htdocs/msotrading/templates).

Následně je možné tuto šablonu upravovat. Druhou možností je vytvoření šablony od začátku, což ale vyžaduje trochu více znalostí. Dobrý návod je třeba na www. escope.cz.

Mnou zpracovaná šablona se skládá ze dvou php souborů, souboru s nastavením CSS, jednoho xml souboru, který obsahuje informace o šabloně, které uživatel vidí pří výběru systému v administraci a ze složky s obrázky. Její název je "mso".

Pro pořádek ještě dodávám, že je dobré mít v systému už naplněná nějaká data (menu a články). Průběžně pak lze sledovat, co vlastně měním a také měnit vlastnosti jednotlivých prvků. Návod, na vytvoření menu, článků a dalších prvků, je uveden v příloze "Manuál pro uživatele".

#### **5.5 Instalace doplňků**

Pokud šablona vypadá jak má, je možné nainstalovat modul pro e-shop - VirtueMart, případně další moduly.

#### **5.5.1 Instalace modulu VirtueMart**

Instalační soubor je možné stáhnout z oficiálních stránek <http://virtuemart.net/>. Instalační balíček obsahuje nejen samotný instalační soubor, ale i další pluginy. Instalace se provádí opět přes menu "rozšíření – instalovat/odinstalovat" a soubor pro instalaci se jmenuje com virtuemart 1.x.x.j15.zip. Pod dokončení instalace je možnost jít přímo do e-shopu, nebo ještě nainstalovat ukázková data. Prostředí e-shopu je v angličtině a je tedy nutné doinstalovat českou lokalizaci.

Balíček s češtinou je možné stáhnout z webu české podpory Virtuemartu na <http://www.obchod-virtuemart.cz/cestina.html>. Instalace probíhá odlišně a to sice přímým nahráním do adresáře administrator/components/com\_virtuemart/languages na serveru (v mém případě lokálním). Původní soubory se přepíší a od této chvíle již Virtuemart "mluví" česky.

Jako poslední je třeba doinstalovat modul mod\_virtuemart\_1.x.x.j15 z instalačního balíčku a modul mod virtuemart currencies 1.x.x.j15.zip. První z nich je modul, který obsahuje menu pro vyhledávání ve zboží, zobrazení kategorií a přihlášení zákazníků do e-shopu. Druhý modul umožní používání více měn (jeden z výchozích požadavků byla možnost přepínat Kč/Euro). Instalace probíhá opět přes menu "rozšíření – instalovat/odinstalovat" v administraci.

Aby bylo moduly vidět na stránkách, je nutné zveřejnit je. Toto se provádí přes menu "Rozšíření – správce modulů". První modul se zde nachází pod jménem "VirtueMart Module" a druhý jako "[VirtueMart Currency Selector](http://localhost/mso/administrator/index.php?option=com_modules&client=0&task=edit&cid%5b%5d=17)". Modul se zveřejní po klenutí na něj a vybráním hodnoty ano u položky "zveřejněno". Po uložení (tlačítko uložit v levém horním rohu) jsou oba moduly na webu viditelné.

#### **5.5.2 Úprava šablony VirtueMartu**

VirtueMart přebírá nastavení šablony Joomla! pro menu a některé položky, nicméně stránky na kterých jsou zobrazeny produkty, je potřeba přepracovat. Jinak by byly v odlišné grafice. Soubory se šablonami se nachází v adresáři na components/com\_virtuemart/themes na serveru. Každá složka zde zobrazuje jednu šablonu. Úprava šablony probíhá podobně jako u Joomly, přičemž soubory zobrazující náhled kategorie se nachází v adresáři browse a soubory pro zobrazení jednotlivého produktu jsou ve složce product details. Opět je lepší mít již zadána alespoň nějaká data produktů (viz. příloha "Manuál pro uživatele").

#### **5.5.3 Modul Jomsef**

Jedná se o komerční modul, který je však s jistým omezením, v podobě drobného odkazu na autora na každé stránce, možno používat i zdarma. Modul je dostupný na [www.artio.cz.](http://www.artio.cz/) Po instalaci a nastavení dojde k přepsání URL adres v redakčním systému do podoby přátelské pro vyhledávače i pro uživatele. Pro použití s modulem VirtueMart je nutno ještě doinstalovat komponentu pro jeho podporu, která je k dispozici také na uvedených stránkách jako komerční verze, nebo je možné najít poněkud jednodušší modul na stránkách www.obchod-virtuemart.cz.

#### **5.5.4 Modul XML Feed**

Modul slouží k provázání e-shopu se systémy typu [www.zbozi.cz,](http://www.zbozi.cz/) nebo [www.heureka.cz](http://www.heureka.cz/) a dalšími. Je dostupný na www.itrefa.cz a jedná se o placený produkt. Existuje však také verze zdarma, kde je však omezení v podobě počtu exportovaného zboží. Pro menší e-shop je tedy možné modul bez problémů použít. Instalace probíhá jako u jiných modulů. Provázání se systémem na [www.zbozi.cz](http://www.zbozi.cz/) apod. vyžaduje registraci na daném serveru.

#### **5.6 Testování**

Do kompletně nainstalovaného systému pak již bylo nutné pouze zadat data a produkty. Následné testování probíhalo jak v rámci firmy, tak částečně i mimo ni. Bylo provedeno testování v různých prohlížečích, na různých systémech a v rámci testování e-shopu byla provedena celá řada zkušebních nákupů. Během testování bylo také zjištěno několik chyb ve validitě kódu generovaných stránek, což si vyžádalo drobné úpravy v šablonách a v některých modulech. Systém byl zkoušen na veřejnosti nepřístupné doméně.

#### **5.7 Přenos na server**

Pro přenos na server z lokálního počítače, či přenos ze serveru na server je k dispozici komponenta Joomlapack, případně je možné přenesení přímo překopírováním. Pak je ovšem třeba změnit soubor configuration.php, který se nachází přímo v adresáři s nainstalovaným systémem a obsahuje nastavení přístupu k databázi a také výchozí adresu systému. Stejně tak je třeba upravit soubor com\_virtuemart.cfg.php, který obsahuje cestu k složce s instalací systému. Tento soubor se nachází ve složce administrator/components/ com\_virtuemart. Ručně je třeba přenést také databázi. V tomto případě ale bude nutné znovu nahrát obrázky k produktům, nebo v databázi ručně upravit adresu k souborům, jinak se nebudou zobrazovat.

Po přenesení hotového systému na server byly ještě jednou vyzkoušeny všechny funkce a systém byl předán k užívání.

# **5.8 Výsledná podoba a funkčnost webu**

Výsledný systém je po přenesení na server dostupný na doméně [www.msotrading.cz](http://www.msotrading.cz/). Níže je uveden náhled na úvodní stranu webu, náhled kategorie v e-shopu a výpis jednoho produktu.

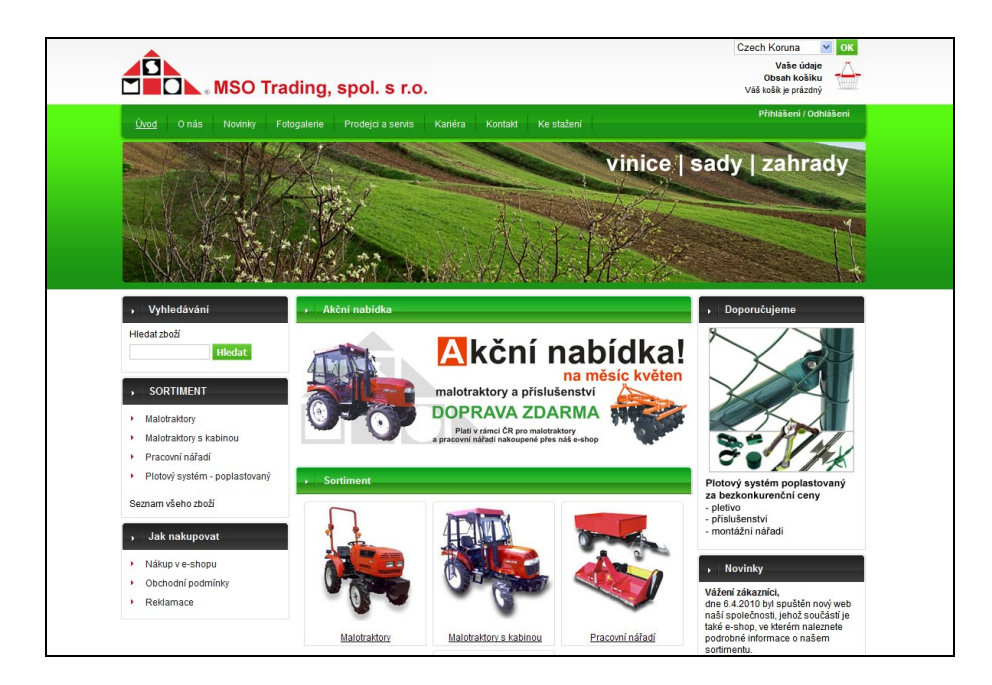

Obr. 15 Úvodní strana webu

<span id="page-46-1"></span><span id="page-46-0"></span>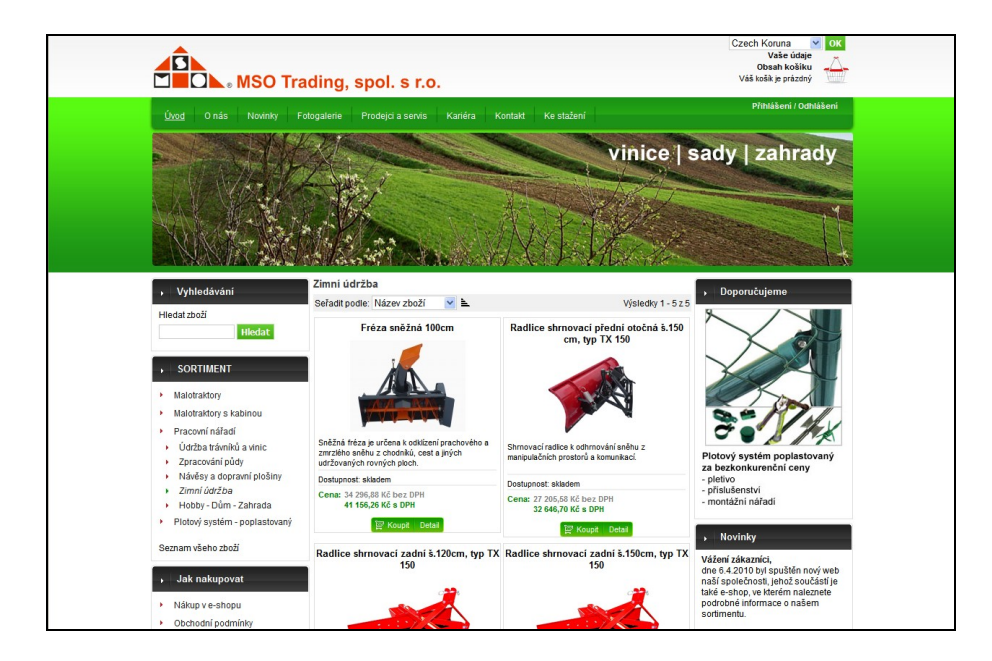

Obr. 16 Výpis kategorie zboží v e-shopu

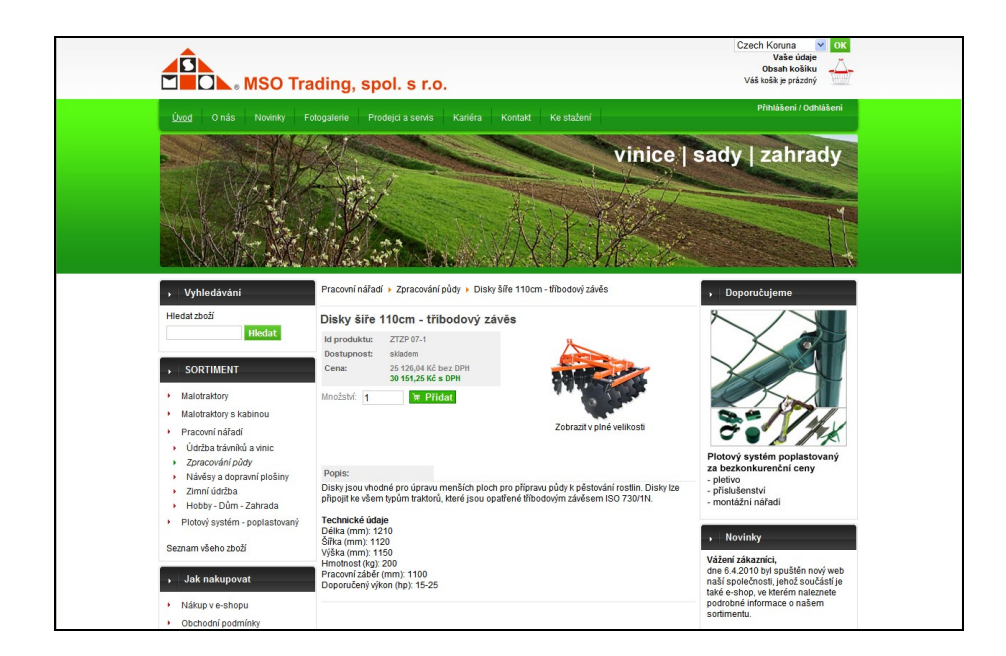

Obr. 17 Výpis jednoho produktu v e-shopu

<span id="page-47-0"></span>Výchozí požadavky na systém se podařilo realizovat a byly implementovány a odzkoušeny jak funkce e-shopu (vyhledávání zboží, varianty řazení zboží v rámci kategorie, více obrázků u zboží, možnost přiřazení souboru k produktu, registrace zákazníků, nákupní košík, možnost volby měny, potvrzení objednávky, atd.), tak další funkce a moduly (možnost nastavení práv administrátorů, cenové skupiny zákazníků, možnost použití slevových kupónů a množstevních slev na jednotlivé produkty, automatické provázání se serverem [www.zbozi.cz,](http://www.zbozi.cz/) atd.). Pozitivní je, že zadavatel je se systémem spokojený, o čemž svědčí i v příloze uvedené vyjádření.

#### **5.9 Optimalizace webu - SEO a SEM**

Před samotným závěrem je třeba zdůraznit, že přenesením na server a zprovozněním stránek celá práce okolo systému teprve začíná. Aby byla prezentace úspěšná, snadno vyhledatelná a aby přilákala potencionální zákazníky, je třeba maximálně přizpůsobit obsah a také využít technik SEO a SEM.

*Search Engine Optimalization (SEO) – optimalizace stránek pro vyhledávače. Zjednodušeně se jedná o konkrétní techniky zabývající se uzpůsobením, jak umístit stránky na co nejlepší pozici ve vyhledávání.* [5]

*Search Engine Marketing (SEM) – jinak také marketing ve vyhledávačích. Vychází z předpokladu, že nejdůležitější je být nalezen vyhledávačem a na dané klíčové slovo související s obsahem stránky se zobrazit hledajícímu uživateli (zákazníkovi).* [5]

Obě techniky vyžadují množství času stráveného kolem údržby webu a existuje celá řada návodů a postupů, jak provést co nejlepší optimalizaci. Základní optimalizace již sice byla při vývoji provedena (např. "přátelské" URL či texty s požadovanými klíčovými slovy), ovšem aby byl web úspěšný, je třeba se mu věnovat neustále. Systém Joomla! umožňuje řadu dalších nastavení (např. klíčové slova u jednotlivých položek obsahu), které je třeba správně využít. Mimo redakční systém je pak nutné provést registrace do vyhledávačů a využívat dalších způsobů reklamy.

Teprve se správným využitím těchto technik je možné získat kvalitní řešení firemního webu s e-shopem.

# **ZÁVĚR**

Cílem této bakalářské práce bylo porovnat open source redakční systémy a vybrat z nich jeden, ve kterém bude následně vytvořen web společnosti.

V teoretické části bylo vybráno několik systémů, které jsou na dobré úrovni a mají dobrou podporu i v rámci ČR. Rozsah uvedených údajů a krátké zhodnocení použitelnosti jednotlivých systémů by mělo čitateli poskytnout základní přehled, případně jej navést na podrobnější zdroje. Díky tomu by měl mít o něco lehčí práci při výběru systému vhodného pro svůj projekt. Podařilo se mi získat řadu zajímavých informací, nicméně je nutno přiznat, že srovnání je přeci jen základní a odpovídající rozsahu bakalářské práce.

Pokud jde o praktickou část, podařilo se vytvořit firemní web, se kterým je uživatel spokojený a který naplnil očekávání. Při použití redakčního systému Joomla! se objevila řada menších problémů, které se však vždy podařilo vyřešit. Za dva hlavní nedostatky redakčního systému Joomla! lze považovat práci se šablonami a nevalidní XHTML kód některých modulů, přičemž obojí vyžaduje, aby uživatel ovládal programování v HTML a CSS. Mimo to musely být některé moduly upraveny v poněkud větším rozsahu, ovšem to spíše kvůli individuálním požadavkům zadavatele.

Jako největší problém se ovšem ukázala ne instalace samotná, ale naplnění webu kvalitním obsahem, který upoutá návštěvníka webu. Prozatím je také velké množství funkcí systému zadavatelem nevyužito. Za zmínku stojí například reklamní systém, ankety a celá řada funkcí internetového obchodu. Některé z funkcí byly již se zadavatelem řešeny a aktuálně je připravován například modul pro export a import produktů a zejména pak lepší optimalizace pro vyhledávače.

Celkový dojem z práce v systému Jomla! je dobrý a s přihlédnutím k avizované verzi 1.6, která by měla odstranit některé drobné nedostatky, jej lze pro podobné projekty jedině doporučit.

### **CONCLUSION**

The goal of this thesis was to evaluate the open source content management systems, pick out one of them and then build the web pages of the trading company.

In the theoretical part, there were selected a number of quality content management systems with a main support in the Czech Republic, too. The scope of summed parameters and a short assessment usability of each CMS should give the basic overview of these systems. There can be found references on the detailed description, too. This should make it easier to choose the right CMS for a reader. I found out a lot of interesting materials but it is necessary to point out that their comparison is done on the basic level only, which corresponds to the given bachelor thesis format.

Concerning the practical part, the submitter likes the redesigned and updated web pages and presented that its expectations were fulfilled. Joomla! CMS was used; all minor problems, which appeared during the design phase were successfully solved.

There are two main disadvantages of Joomla! CMS: (1) complicated template manipulation, and (2) not valid XHTML code of some modules, both requiring user to be familiar with HTML programming and CSS. Due to the individual submitter requirements, some modules of CMS had to be modified.

To fill up the web pages with interesting content, which would attract consumer, has proven to be the greatest challenge. Since the submitter didn't require, there are a lot of functions which haven't been used yet, such as advertising system, polls and a huge number of internet shop functions. Some of these functions have been already discussed with the submitter (e.g. product export and import, and especially the search engine optimization).

Overall impression of Joomla! is positive. Joomla! can be recommended for projects similar to ours also due to the fact that its future version 1.6 will have significantly less drawbacks than the present version.

# **SEZNAM POUŽITÉ LITERATURY**

- [1] PÍSEK, S. HTML: začínáme programovat. 3. aktualizované vydání. Praha: Grada Publishing, 2010. 192 s. ISBN 978-80-247-3117-9.
- [2] ŠTĚDROŇ, B. Open Source software: ve veřejné správě a soukromém sektoru. Praha: Grada Publishing, 2009. 128 s. ISBN: 978-80-247-3047-9.
- [3] KELLEHER, M. Key kriteria for an Effective Consumer Portal. The Yankee group, 2003. V češtině publikováno v [4]
- [4] BLAŽKOVÁ, M. Jak využít internet v marketingu. Praha: Grada Publishing, 2005. 156 s. ISBN 80-7226-139-8.
- [5] KUBÍČEK, M. Velký průvodce SEO: jak dosáhnout nejlepších pozic ve vyhledávačích. Brno: Computer press, 2008. 318 s. ISBN 978-80-251-2195-5.

# **SEZNAM POUŽITÝCH SYMBOLŮ A ZKRATEK**

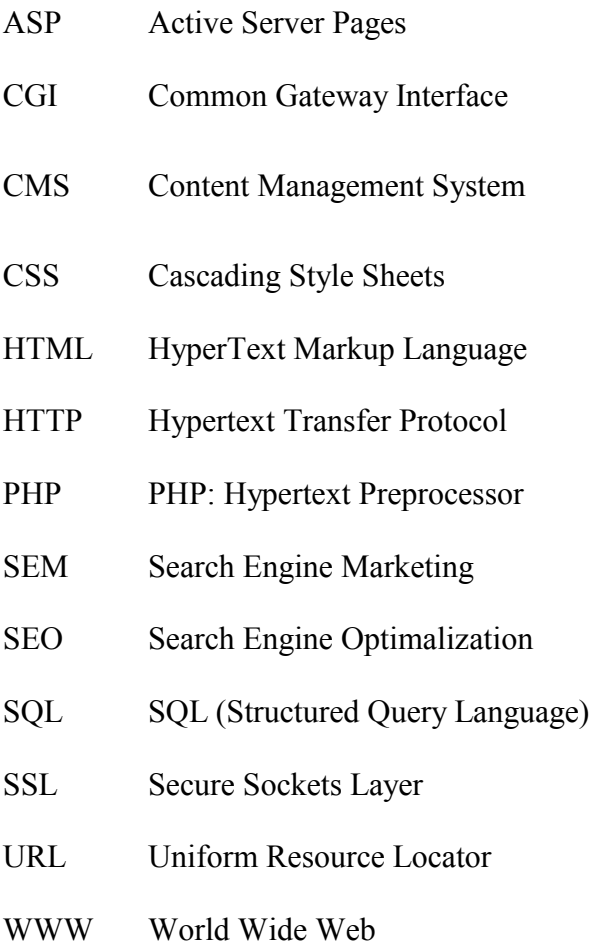

XHTML eXtensible Hypertext Markup Language

# SEZNAM OBRÁZKŮ

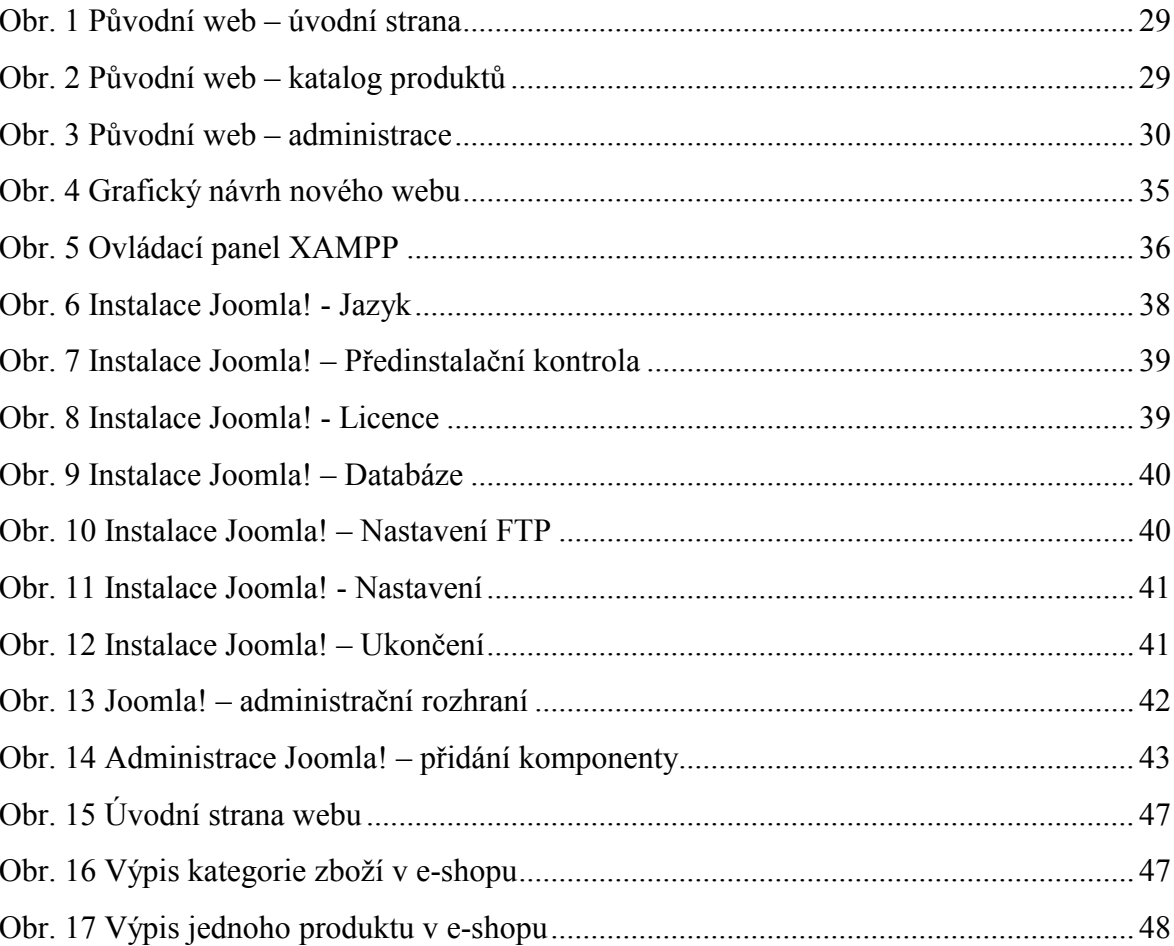

# **SEZNAM TABULEK**

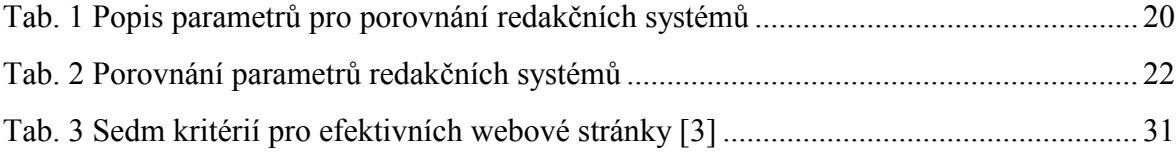

# **SEZNAM PŘÍLOH**

P I: MANUÁL PRO UŽIVATELE SYSTÉMU

P II: VYJÁDŘENÍ ZADAVATELE

# **PŘÍLOHA P I: MANUÁL PRO UŽIVATELE SYSTÉMU**

# **MANUÁL PRO UŽIVATELE**

redakční systém Joomla! řešení pro společnost **MSO Trading, spol. s r.o.**

Manuál má sloužit především uživatelům systému společnosti MSO Trading, spol. s r.o. Neobsahuje tedy podrobné postupy a popisy všech nastavení, ale pouze kroky nezbytné pro údržbu a jednoduché úpravy obsahu. V systému je k dispozici plnohodnotná nápověda v anglickém jazyku.

# **OBSAH**

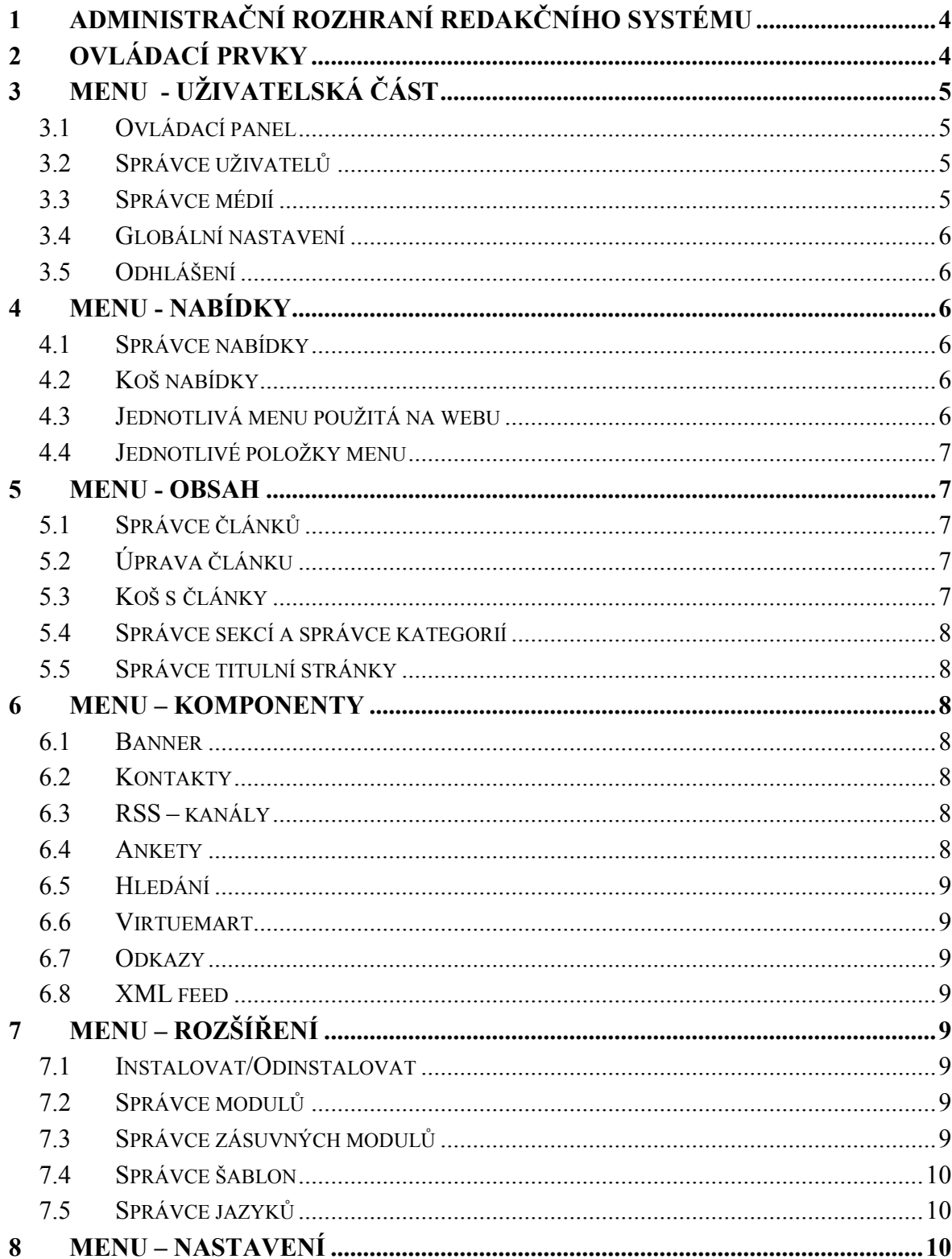

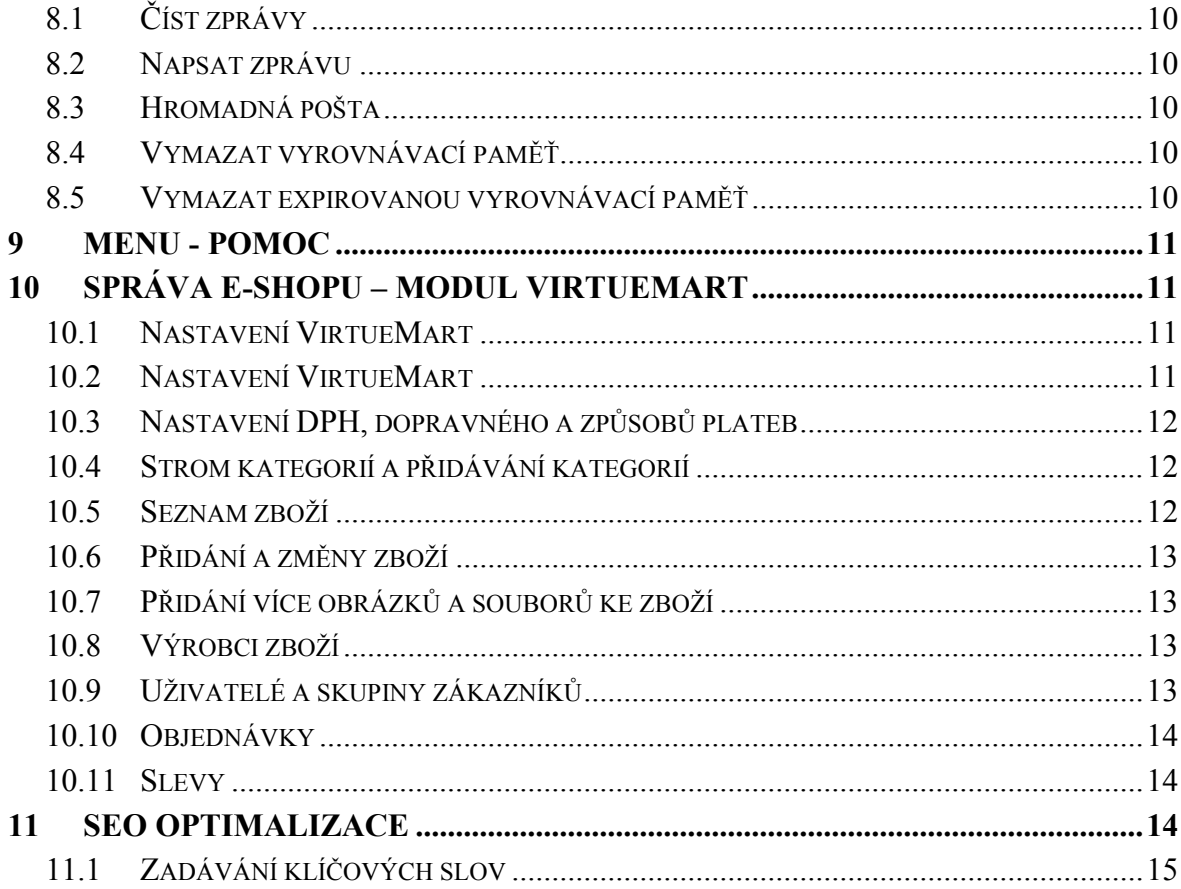

# <span id="page-60-0"></span>**1 ADMINISTRAČNÍ ROZHRANÍ REDAKČNÍHO SYSTÉMU**

Administrační rozhraní je přístupné na adrese [www.msotrading.cz/administrator](http://www.msotrading.cz/administrator) a výchozí přihlašovací jméno je "admin" (heslo se zadávalo při instalaci systému). Při přihlášení je možné vybrat jazyk, v němž bude administrace probíhat. Implicitně je nastavena čeština.

Po přihlášení je k dispozici hlavní ovládací menu a panel, umožňující přístup k jednotlivým funkcím a nastavením systému. V pravém horním rohu je pak informace o verzi systému, počtu aktuálně přihlášených uživatelů, možnost náhledu veřejné části a odhlášení.

# <span id="page-60-1"></span>**2 OVLÁDACÍ PRVKY**

Klepnutím na libovolnou ikonku na ovládacím panelu se zobrazí možnost nastavení vybrané funkce, či komponenty. Obecně je plocha rozdělena do dvou částí v případě, kdy je vidět seznam nastavovaných položek, a do tří a více částí v případě nastavování jednotlivých položek. Nahoře je vždy zobrazeno hlavní menu a pod ním pruh pro práci s danou položkou/komponentou. V něm se nachází název komponenty či položky a v pravé části pak ikony reprezentující proveditelné operace. Mimo jiné např. zveřejnit, přesunout, kopírovat, upravit, přidat nový prvek, přednastavení parametrů, náhled prvku, možnost uložit a použít, zavřít, případně přechod na on-line nápovědu a další.

V spodní části obrazovky je pak seznam jednotlivých položek, případně možnosti nastavení pro danou položku.

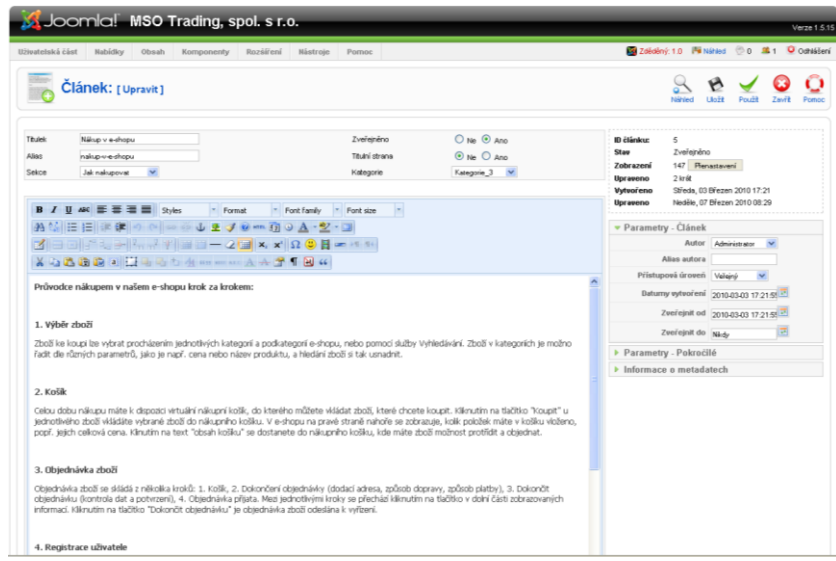

**Obr. 1 – Ukázka administračního rozhraní** 

|                  |    | Joomla! MSO Trading, spol. s r.o. |       |              |           |          |                           |              |                                        |                      |                                              |                   |                                                            |          |                            | Verze 1.5.15              |
|------------------|----|-----------------------------------|-------|--------------|-----------|----------|---------------------------|--------------|----------------------------------------|----------------------|----------------------------------------------|-------------------|------------------------------------------------------------|----------|----------------------------|---------------------------|
| Uživatelská část |    | Nabídky                           | Obsah | Komponenty   | Rozsiření | Nástroje | Pomoc                     |              |                                        |                      |                                              |                   | Zděděný: 1.0 Pii Náhled (3.0 单) Orchistení                 |          |                            |                           |
|                  |    | Správce článků                    |       |              |           |          |                           | Odarchivovat | Ð<br>Archivovat                        | ಂ<br>Zveřeint        | bit.<br><b>d</b><br>Zneveřelnit<br>Přesunout | Kopirovat         | Koš<br><b>Upravit</b>                                      | Nový     | DК<br>Parametry            | Q<br>Pomoc                |
| Fitr:            |    | Pleit                             |       | Plenastavení |           |          |                           |              |                                        |                      | - Zvoke sekci -                              |                   | V - Zvoke kategori - V - Zvoke autora - V - Zvoke stav - V |          |                            |                           |
| Císlo            | п  |                                   |       | Titulek      |           |          | Zveřejnéno Titulní strana |              | Radit <sub>y</sub> A                   | Přístupová<br>úroveň | Sekce A                                      | Kategorie         | <b>Autor</b>                                               |          | <b>Baturn Zobrazení ID</b> |                           |
| 1                | п  | Přihládení / Odhlášení            |       |              |           | Þ        |                           | ۰            | $\overline{a}$                         | Veřejný              |                                              |                   | Administrator                                              | 08.03.10 | 106                        | 15                        |
| $\overline{2}$   | n  | Nákup v e-shopu                   |       |              |           | Þ        |                           | o            | $-1$                                   | Veřejný              | Jak nakupovat                                | Kategorie 3       | <b>Administrator</b>                                       | 03.03.10 | 147                        | $\leq$                    |
| 3                | ο  | Registrace                        |       |              |           | o        |                           | o            | $\overline{2}$<br>$\sim$ $\sim$ $\sim$ | Veřejný              | Jak nakupovat                                | Kategorie 3       | Administrator                                              | 03.03.10 | 6                          | 4                         |
| $\overline{A}$   | п  | Obchodní podmínky                 |       |              |           | U        |                           | o            | $\sim$ $\sqrt{3}$                      | Veřejný              | <b>Jak nakupovat</b>                         | Kategorie 3       | Administrator                                              | 03.03.10 | 89                         | $\overline{3}$            |
| 5                | п  | Reklamace                         |       |              |           | U        |                           | o            | 4<br>$\mathbf{r}_i$                    | Veřejný              | <b>Jok nekupovat</b>                         | Kategorie_3       | Administrator                                              | 03.03.10 | 58                         | $\overline{2}$            |
| 6                | □  | Hiedáme obchodní partnery         |       |              |           | Þ        |                           | Ō            | $-1$                                   | Veřejný              | Novinky                                      | kategorie novinky | Administrator                                              | 18.03.10 | $\Omega$                   | 17                        |
| $\tau$           | ▭  | Spuštění nového webu              |       |              |           | Þ        |                           | Ó            | $\overline{a}$<br>×                    | Veřejný              | Novinky                                      | kategorie novinky | Administrator                                              | 18.03.10 | $\circ$                    | 16                        |
| 8                | п  | Kariéra                           |       |              |           | Þ        |                           | o            | $-1$                                   | Veřejný              | Položky Top<br>panelu                        | Kategorie 1       | Administrator                                              | 03.03.10 | 135                        | 11                        |
| 9                | O. | Kontakt                           |       |              |           | Þ        |                           | o            | $\overline{a}$<br>$\sim$ $\sim$        | Veřejný              | Položky Top<br>panelu                        | Kategorie 1       | Administrator                                              | 03.03.10 | 415                        | 10                        |
| 10               | п. | Novinky                           |       |              |           | Þ        |                           | o            | 3<br>$\sim$ $\sim$                     | Veřejný              | Položky Top<br>panelu                        | Kategorie 1       | Administrator                                              | 03.03.10 | 15                         | $\overline{9}$            |
| 11               | п  | Ke stažení                        |       |              |           | Þ        |                           | o            | $\ddot{\phantom{1}}$<br>$\mathbf{A}$   | Veřejný              | Položky Top<br>panelu                        | Kategorie 1       | <b>Administrator</b>                                       | 03.03.10 | 150                        | 18                        |
| 12               | п  | Fotogalerie                       |       |              |           | Þ        |                           | ۰            | $\sim$ $\sqrt{5}$                      | Veřejný              | Položky Top<br>pervelu                       | Kategorie 1       | Administrator                                              | 03.03.10 | 297                        | $\overline{\overline{z}}$ |
| 13               |    | Prodeici a servis                 |       |              |           | Þ        |                           | Ō            | 6<br>$\sim$ $\sim$ $\sim$              | Veřejný              | Položky Top<br>pervelu                       | Kategorie 1       | Administrator                                              | 03.03.10 | 415                        | l 6                       |
| 14               | п  | Onés                              |       |              |           | Þ        |                           | ۰            | $\overline{z}$<br>۰                    | Veřejný              | Položky Top<br>pervelu                       | Kategorie 1       | Administrator                                              | 03.03.10 | 218                        | 4                         |
| 15               |    | Akční nabídka                     |       |              |           | Þ        |                           | ✓            | $-1$                                   | Veřejný              | Úvodní strana                                | Kategorie 2       | Administrator                                              | 03.03.10 | $\circ$                    | 13                        |
| 16               | п  | Sortiment                         |       |              |           | Б        |                           | ✓            | $\sim$ $\sqrt{2}$                      | Veřejný              | Úvodní strana                                | Kategorie 2       | Administrator                                              | 19.03.10 | $\circ$                    | 18                        |
| 17               | □  | Viteite na našem novém webul      |       |              |           | Þ        |                           | ✓            | $\mathbf{3}$<br>$\mathbf{A}$           | Veřejný              | Úvodní strana                                | Kategorie_2       | Administrator                                              | 03.03.10 | $\overline{\phantom{a}}$   | 12                        |

**Obr. 2 – Ukázka administračního rozhraní** 

# <span id="page-61-0"></span>**3 MENU - UŢIVATELSKÁ ČÁST**

#### <span id="page-61-1"></span>**3.1 Ovládací panel**

Umožní zobrazit výchozí stránku s ovládacím panelem.

# <span id="page-61-2"></span>**3.2 Správce uţivatelů**

Zobrazí seznam registrovaných uživatelů systému s položkami jméno uživatele, a uživatelské jméno pro přihlášení do systému, stav přihlášení a informaci, zda má možnost přístupu do systému, skupinu, do které je zařazen, kontaktní e-mail a datum poslední návštěvy.

Klepnutím na jméno uživatele je možné upravit výše uvedené informace o něm. Změnou skupiny je možné mu změnit práva v administraci a znepřístupnit mu tak některé položky menu (např. instalace modulů, globální nastavení, atd.).

Pozn.: V modulu VirtueMart jsou vidět stejní uživatelé, ovšem včetně dalších informací o objednávkách, adresa, atd.

#### <span id="page-61-3"></span>**3.3 Správce médií**

Umožňuje nahrát soubory, které budou zobrazeny na stránkách, jako jsou obrázky a soubory ke stažení. Adresář, kde jsou tyto fyzicky uloženy je "images". Ve střední části

je možné zobrazit podrobný náhled nebo miniatury. Ve spodní části je pak menu pro výběr souboru a jeho nahrání do systému.

## <span id="page-62-0"></span>**3.4 Globální nastavení**

Nastavení systému je rozděleno na tři části. V uživatelské části je nastavení toho, co vidí běžný uživatel systému. Stránky je možné dočasně odpojit, upravit titulek, popis a meta tagy a nastavit SEO. Je zde také možnost vybrat editor pro úpravu článků.

V částech systém a administrace je moţnost podrobnějšího nastavení jádra systému a veškeré změny je třeba provádět pouze po důkladné rozvaze. Ze zajímavějších nastavení vybírám nastavení sezení, kde je možné změnit dobu pro odhlášení z administrace při nečinnosti, nebo nastavení vyrovnávací paměti, která umožní zrychlit nahrávání stránek. Na záložce server je pak možné změnit e-mail, který se zobrazuje uživateli, pokud mu zašle zprávu server.

#### <span id="page-62-1"></span>**3.5 Odhlášení**

Odhlášení z administrace.

# <span id="page-62-2"></span>**4 MENU - NABÍDKY**

#### <span id="page-62-3"></span>**4.1 Správce nabídky**

Umožní zobrazit nabídky použité na webu. Klepnutím na jednotlivé menu je pak možné změnit jméno a popisek daného menu.

#### <span id="page-62-4"></span>**4.2 Koš nabídky**

Obsahuje nepoužívané nabídky, které byly odstraněny.

#### <span id="page-62-5"></span>**4.3 Jednotlivá menu pouţitá na webu**

Ve spodní části nabídky "Menu" je seznam všech použitých menu. Po otevření je zobrazen seznam jednotlivých položek menu, přičemž je možné položky odstranit, upravit, seřadit či přidat novou položku. Jednu položku v menu je možné nastavit jej jako implicitní, což znamená, že se jedná o úvodní stránku systému.

## <span id="page-63-0"></span>**4.4 Jednotlivé poloţky menu**

Úprava jednotlivé položky menu (otevře se po klepnutí na položku v seznamu) umožňuje změnit titulek položky, menu, ve kterém se bude zobrazovat, zveřejnění položky na webu a vybrat typ položky. Nejčastěji používaným typem je typ "Články – vzhled článku" pro odkaz na článek, "Články – vzhled blogu úvodní stránky" pro nastavení úvodní stránky a "Externí odkaz". V pravé části je možné nastavit parametry otvírané stránky, tedy např. vybrat otvíraný článek/odkaz (článek musí být již hotový), nebo nastavit počet a způsob zobrazení článků na úvodní stránce. V parametrech komponenta je možné nastavit také způsob zobrazení stránky po otevření nabídky. Například možnost zobrazit autora, datum, hlasování o článcích, ikony pro tisk, odeslání e-mailem, atd. Je také možno individuálně změnit zobrazovaný titulek stránky.

#### <span id="page-63-1"></span>**5 MENU - OBSAH**

#### <span id="page-63-2"></span>**5.1 Správce článků**

Správce článků obsahuje seznam všech článků, jejich titulek, informaci o zveřejnění, zda se má zobrazovat na úvodní straně, autora, sekci a kategorii, do níž je článek zařazen a statistiku zobrazení. V horním menu je možnost přednastavit výchozí hodnoty parametrů článku pomocí nabídky "Parametry", či možnost vytvořit nový článek.

# <span id="page-63-3"></span>**5.2 Úprava článku**

Po otevření již hotového článku, nebo při tvorbě nového se zobrazuje editor, ve kterém je možné psát podobně jako v klasickém textovém editoru. Je možné psát a formátovat text, vkládat obrázky, tabulky, odkazy a podobně.

Výhodou pro znalé je možnost zobrazit a editovat zdrojový kód stránky (položka "Zapnout editor"). U článku je možné měnit titulek, zařazení do sekce a kategorie a řadu dalších pokročilých parametrů.

#### <span id="page-63-4"></span>**5.3 Koš s články**

Obsahuje staré články, které již nejsou na webu zveřejněny.

#### <span id="page-64-0"></span>**5.4 Správce sekcí a správce kategorií**

Rozdělení do sekcí a kategorií umožňuje zpřehlednit administraci článků a snadno tak lze vypsat všechny články v dané sekci či kategorii. Lze takto např. přiřadit položce menu články jedné kategorie, které v ní pak budou k dispozici.

#### <span id="page-64-1"></span>**5.5 Správce titulní stránky**

Zobrazí všechny stránky, které se mají zobrazovat na úvodní stránce systému.

# <span id="page-64-2"></span>**6 MENU – KOMPONENTY**

Zobrazuje komponenty nainstalované při první instalaci, nebo dodané později.

#### <span id="page-64-3"></span>**6.1 Banner**

Umožňuje nastavit reklamní systém webu. Přidat nové klienty, bannery a kategorie. U jednotlivých bannerů je možné nastavit počet objednaných zobrazení, rozměr, URL adresu na kterou odkazuje, atd. Vzhledem k způsobu použití pro firmu MSO Trading nejsou bannery využívány.

#### <span id="page-64-4"></span>**6.2 Kontakty**

Umožňují nastavit centrálně seznam kontaktů a ty pak používat na více místech webu.

#### <span id="page-64-5"></span>**6.3 RSS – kanály**

Umožňuje nastavení RSS kanálů, na webu MSO Trading nevyužíváno.

#### <span id="page-64-6"></span>**6.4 Ankety**

Umožňuje nastavit ankety pro lepší zapojení uživatelů webu a pro získání informací od uživatelů. Možnost zadat titulek, volby a nastavení zpoždění mezi hlasováním jednotlivého uživatele.

Po vytvoření ankety není tato ještě dostupná, ale je nutno nastavit v systému místo, kde bude umístěna. Toto se provede přes menu "Rozšíření – Správce modulů", kde je nutno vytvořit nový modul (tlačítko "Nový"), kterým bude "Anketa". V nastavení modulu se pak vybere pozice, na které bude umístěný (doporučeno "left" nebo "right" pro boční panely). Jak u modulu, tak u ankety musí být u položky "Zveřejněno" nastaveno "Ano".

# <span id="page-65-0"></span>**6.5 Hledání**

Zobrazuje statistiku vyhledávání na webu, pokud je modul hledání v obsahu webu aktivován.

#### <span id="page-65-1"></span>**6.6 Virtuemart**

Obrazí modul Virtuemart a umožní kompletní nastavení e-shopu. Viz. další kapitoly.

#### <span id="page-65-2"></span>**6.7 Odkazy**

Umožní nastavit parametry odkazů, které budou v rámci webu používány. Není pak nutné nastavovat pro každý odkaz samostatně.

## <span id="page-65-3"></span>**6.8 XML feed**

Komponenta pro propojení e-shopu se servery typu [www.zbozi.cz,](http://www.zbozi.cz/) nebo [www.heureka.cz,](http://www.heureka.cz/) kde je možné hromadně vyhledávat zboží z více internetových obchodů. Pro propojení je nezbytná registrace na požadovaném serveru.

# <span id="page-65-4"></span>**7 MENU – ROZŠÍŘENÍ**

Menu slouží k pokročilejším nastavením a změnám v systému.

#### <span id="page-65-5"></span>**7.1 Instalovat/Odinstalovat**

Umožňuje přidávat a odebírat moduly redakčního systému. Pro web MSO Trading je vše přednastaveno a výslovně se nedoporučuje provádět zde změny.

#### <span id="page-65-6"></span>**7.2 Správce modulů**

Umožňuje administraci modulů redakčního systému. Pro web MSO Trading je vše přednastaveno a výslovně se nedoporučuje provádět zde změny.

V případě potřeby je zde možné změnit parametry a nastavení důležitých modulů systému, zejména pro e-shop.

#### <span id="page-65-7"></span>**7.3 Správce zásuvných modulů**

Umožňuje administraci zásuvných modulů redakčního systému. Pro web MSO Trading je vše přednastaveno a výslovně se nedoporučuje provádět zde změny.

# <span id="page-66-0"></span>**7.4 Správce šablon**

Umožňuje vybrat šablonu uživatelské a správcovské části redakčního systému. Pro uživatelskou část je přednastavena šablona "mso", obsahující požadovaný design webu.

# <span id="page-66-1"></span>**7.5 Správce jazyků**

Umožňuje vybrat jazyk používaný v uživatelské a správcovské části redakčního systému.

# <span id="page-66-2"></span>**8 MENU – NASTAVENÍ**

# <span id="page-66-3"></span>**8.1 Číst zprávy**

Umožňuje číst zprávy zaslané od ostatních uživatelů, kteří mají přístup do administračního rozhraní.

# <span id="page-66-4"></span>**8.2 Napsat zprávu**

Umožňuje napsat zprávu vybranému uživateli.

# <span id="page-66-5"></span>**8.3 Hromadná pošta**

Umožňuje odeslat zprávu vybraným skupinám uživatelů.

# <span id="page-66-6"></span>**8.4 Vymazat vyrovnávací paměť**

Umožňuje odstranit cache soubory z webového serveru. Jedná se o dočasné soubory, které jsou vytvořené za účelem zlepšení výkonnosti webu. Po některých změnách obsahu se nemusí tyto na webu objevit, právě díky cache souborům. Po jejich vymazání by se již měla zobrazit aktuální verze webu.

Je možné vybrat, kterou část cache souborů chceme vymazat, ve vztahu k jednotlivým modulům systému.

# <span id="page-66-7"></span>**8.5 Vymazat expirovanou vyrovnávací paměť**

Jako předchozí, odstraní soubory, které jsou v cache paměti.

# <span id="page-67-0"></span>**9 MENU - POMOC**

Obsahuje přístup do online nápovědy a podrobný přehled systémových informací.

# <span id="page-67-1"></span>**10 SPRÁVA E-SHOPU – MODUL VIRTUEMART**

Modul VirtueMart je přístupný z hlavního menu přes položku "Komponenty" a zajišťuje funkce e-shopu na webu. Většina běžně používaných funkcí je dostupná z panelu, který lze zobrazit výběrem menu položky "Obchod – Ovládací panel".

# <span id="page-67-2"></span>**10.1 Nastavení VirtueMart**

Nastavení VirtueMart umožňuje nastavení parametrů a možností e-shopu, jako jsou:

- vypnutí obchodu,
- možnost zobrazení jako katalog (bez funkcí nakupování),
- povolení hodnocení zboží a komentářů zboží,
- nastavení registrace zákazníků,
- nastavení zobrazení ceny,
- nastavení zabezpečení,
- nastavení možnosti řazení zboží,
- výběr šablony e-shopu (šablona pro zobrazení výpisu produktů v kategorii a jednotlivých produktů),
- nastavení modulů dopravy,
- způsob postupu odbavení objednávky,
- a další.

V menu administrace lze také upravit seznam zemí a měn používaných v systému.

# <span id="page-67-3"></span>**10.2 Nastavení VirtueMart**

Umožňuje nastavení informací o obchodě, jako jsou:

- kontaktní údaje,
- logo obchodu pro použití na objednávkách apod.,
- popis obchodu,
- obchodní podmínky,
- nastavení jednotek a způsobu jejich zobrazování,
- seznam přijímaných měn.

# <span id="page-68-0"></span>**10.3 Nastavení DPH, dopravného a způsobů plateb**

Jedná se o nastavení potřebná pro správné dokončení objednávky a pro nabídnutí alternativ uživateli.

DPH (Daň s přidané hodnoty) se nastavuje přes položku "DPH" v menu a je při přidávání je nutné vybrat stát/oblast, pro který platí a sazbu. Při zadávání zboží se pak příslušná daň vybere ze seznamu (pro naše potřeby aktuálně jen DPH 20%).

Dopravné je důležité pro výběr způsobu doručení objednaného zboží. Nastavení se provádí přes menu "Doprava" a je možné vytvořit seznam dopravců a následně i dopravného. V menu "Obchod – Seznam modulů dopravy je následně možné vybrat moduly dopravy (výchozí hodnota je "Standard Shipping Module").

Způsob platby je řešen přes nabídku "Obchod – Seznam způsobů platby" a je možné vybrat celou řadu možností od platby v hotovosti, přes platbu převodem na účet, kreditní kartou, až po systémy typu PayPal. V případě platby kartou je třeba nastavit možné typy kreditních karet (v menu "Obchod").

# <span id="page-68-1"></span>**10.4 Strom kategorií a přidávání kategorií**

Umožňuje provést nastavení kategorií a podkategorií prodávaného zboží. Kategoriím je možné přiřadit jméno, popis, obrázek, pořadí a úroveň. Je také možné nastavit počet zboží na řádku (výchozí hodnota pro systém MSO Trading je 2), šablonu pro stránku výpisu kategorie (browse2) a zboží (flypage\_new.tpl).

#### <span id="page-68-2"></span>**10.5 Seznam zboţí**

Seznam zboží obsahuje veškeré zboží zadané v systému. Je možné jej třídit podle kategorií a přeuspořádat pořadí v rámci kategorie tak, aby se preferované zboží zobrazovalo na prvních pozicích.

# <span id="page-69-0"></span>**10.6 Přidání a změny zboţí**

Přidání zboží se provádí klepnutím na ikonu "Nová položka" v horním menu, pro změnu zboží je třeba klepnout na něj v seznamu zboží. Změnit lze jméno, kód, zařazení do kategorie, přičemž lze vybrat více kategorií najednou, cenu, slevu, popis, atd. Dlouhý popis je zobrazován na stránce s náhledem jednoho produktu, v případě zobrazení v náhledu zboží v kategorii je zobrazen krátký popisek. Na dalších kartách lze nastavit například:

- výběr množství (např. po jednotlivých kusech, nebo po volitelném množství),
- stav zboží na skladě.
- možnost přiřadit vlastnosti zboží (např. velikost či barva),
- rozměry a hmotnost,
- obrázky zboží.
- příbuzné položky (např. u traktoru vhodné příslušenství)
- a další.

# <span id="page-69-1"></span>**10.7 Přidání více obrázků a souborů ke zboţí**

Pro přidání dalších souborů ke zboží je nutné zobrazit seznam zboží, nalistovat příslušný produkt a následně klepnout položku ve sloupci media. V nově otevřeném okně je pak možné přidávat nebo odebírat soubory. Je tak možné přidat např. další náhledy produktu, ale také uživatelský manuál, leták k produktu, atd.

# <span id="page-69-2"></span>**10.8 Výrobci zboţí**

Tato položka menu umožňuje zadat do systému výrobce zboží, které je pak možné u jednotlivých produktů přiřadit a využívat jak pro informování zákazníka, tak pro třídění.

# <span id="page-69-3"></span>**10.9 Uţivatelé a skupiny zákazníků**

Zákazníky je možné dělit na jednotlivé skupiny, čehož lze využít při poskytování slev. Skupina zákazníku se tvoří přes menu "Zákazníci".

Přes menu "Administrace - Uživatelé" je umožněno zobrazit jednotlivé registrované uživatele, jejich kontaktní adresu, případně adresu pro doručení, údaje o bankovním účtu,

ze kterého budou prováděny platby za zboží a seznam jeho objednávek a je možné změnit skupinu zákazníků, do které tento patří.

# <span id="page-70-0"></span>**10.10 Objednávky**

V menu objednávky je možné provést nastavení stavů objednávek dle toho, jak je v rámci firmy toto nastaveno. Je zde také možno zobrazit celkový seznam objednávek, vytisknout objednávku, změnit stav objednávky a informovat zákazníka o změně stavu, atd.

# <span id="page-70-1"></span>**10.11 Slevy**

Systém umožňuje poskytovat celou řadu slev, od slevy na zboží, až po slevy pro skupinu zákazníků a to buď procentuelně, nebo pevnou částkou.

Sleva na jednotlivý produkt se nastavuje přímo v nastavení jednotlivého zboží.

**Množstevní sleva** na jednotlivý produkt se provádí přes položku "Množstevní sleva", taktéž u nastavení jednotlivého zboží. Je možné nastavit cenu dle počtu kupovaných kusů a také na jednotlivé skupiny zákazníků.

**Cenu pro jednotlivé skupiny zákazníků je možné upravit i klepnutím na cenu v seznamu** zboží.

Další možností jsou slevové kupony, které se zadávají přes položku "Slevové kupony" a umoţňují nastavit jak kód kuponu, který zákazník zadá při vyplňování objednávky, tak částku slevy v procentech, nebo o pevné hodnotě. Je také možné vybrat, zda bude kupon trvalý nebo jednorázový.

# <span id="page-70-2"></span>**11 SEO OPTIMALIZACE**

SEO (Search Engine Optimization), neboli optimalizace stránek pro vyhledávače, je soubor pravidel, které je vhodné dodržovat při tvorbě webů. Díky nim budou vyhledávače typu Seznam.cz, Centrum.cz či Google zobrazovat web na vyšších pozicích. Vyhledávání v nich probíhá pomocí klíčových slov a tyto slova je třeba mít i na stránkách, kam chceme zákazníky přivést.

# <span id="page-71-0"></span>**11.1 Zadávání klíčových slov**

Nejjednodušeji lze klíčová slova uvádět v rámci textu na stránkách (např. v článcích, či názvech a popiscích zboží).

Druhá možnost je uvádět je ve zdrojovém kódu v rámci tzv. meta tagů (informace o stránce, které čtou vyhledávací stroje). Toto lze v systému nastavit u každého článku v menu "Informace o metadatech". Konkrétně se nastavují tyto položky:

**Popis** – slouží k vložení popisu daného článku.

**Klíčová slova** – se oddělují čárkami (např. traktory, mulčovače, pluhy) a měly by se vztahovat k obsahu stránky.

**Roboti** – umožňuje zadat nastavení pro vyhledávací roboty.

**Autor** – umoţňuje zadat informaci o autorovi.

Kromě klíčových slov je možné použít řadu dalších technik, které umožní lepší umístění ve vyhledávačích. Jednou z nich metoda zpětných odkazů, kde je principem zjistit co nejvíce odkazů na stránky webu, ovšem nejlépe z tematicky podobných webů. Např. formou registrace do katalogů, nebo dohodou o umístění odkazu na stránky partnerů, zákazníků, apod. Jinou formou je možnost placené reklamy, atd.
## PŘÍLOHA P II: VYJÁDŘENÍ ZADAVATELE

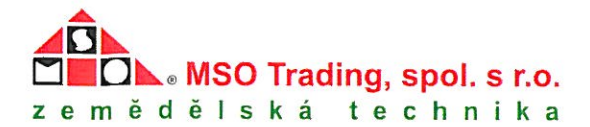

MSO Trading, spol. s r.o. Za Humny 20 697 01 Kyjov

V Kyjově 24.5.2010

Věc: Vyjádření ke zpracovanému řešení internetových stránek

V návaznosti na nedostačující internetovou prezentaci naší společnosti jsme s panem Jestřábem řešili možnosti změny designu a dalších služeb internetových stránek. Po předchozích zkušenostech bylo hlavním požadavkem založit řešení na redakčním systému, který by byl schopen nabídnout více funkcí a umožňoval i provoz internetového obchodu.

Zpracované řešení odpovídá stanoveným požadavkům a umožňuje také prostor pro další rozvoj našich internetových stránek. Grafika stránek koresponduje s ostatními propagačními materiály společnosti a stránky jsou řešeny přehledněji, než předchozí řešení. Velmi kladně hodnotím možnost dalších úprav systému při minimálních nákladech, což komerční řešení, které nám byly také nabízeny, neumožňují.

Věřím, že nové stránky pomohou naší firmě lépe informovat zákazníky a zejména získat nové, o čemž svědčí první odezvy a nákupy prostřednictvím e-shopu.

Ing. Jiří Andrýsek

obchodní ředitel

Ody fet